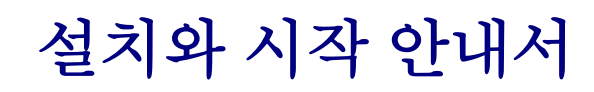

WebReporter 2013 을 위해

#### 내용의 도표

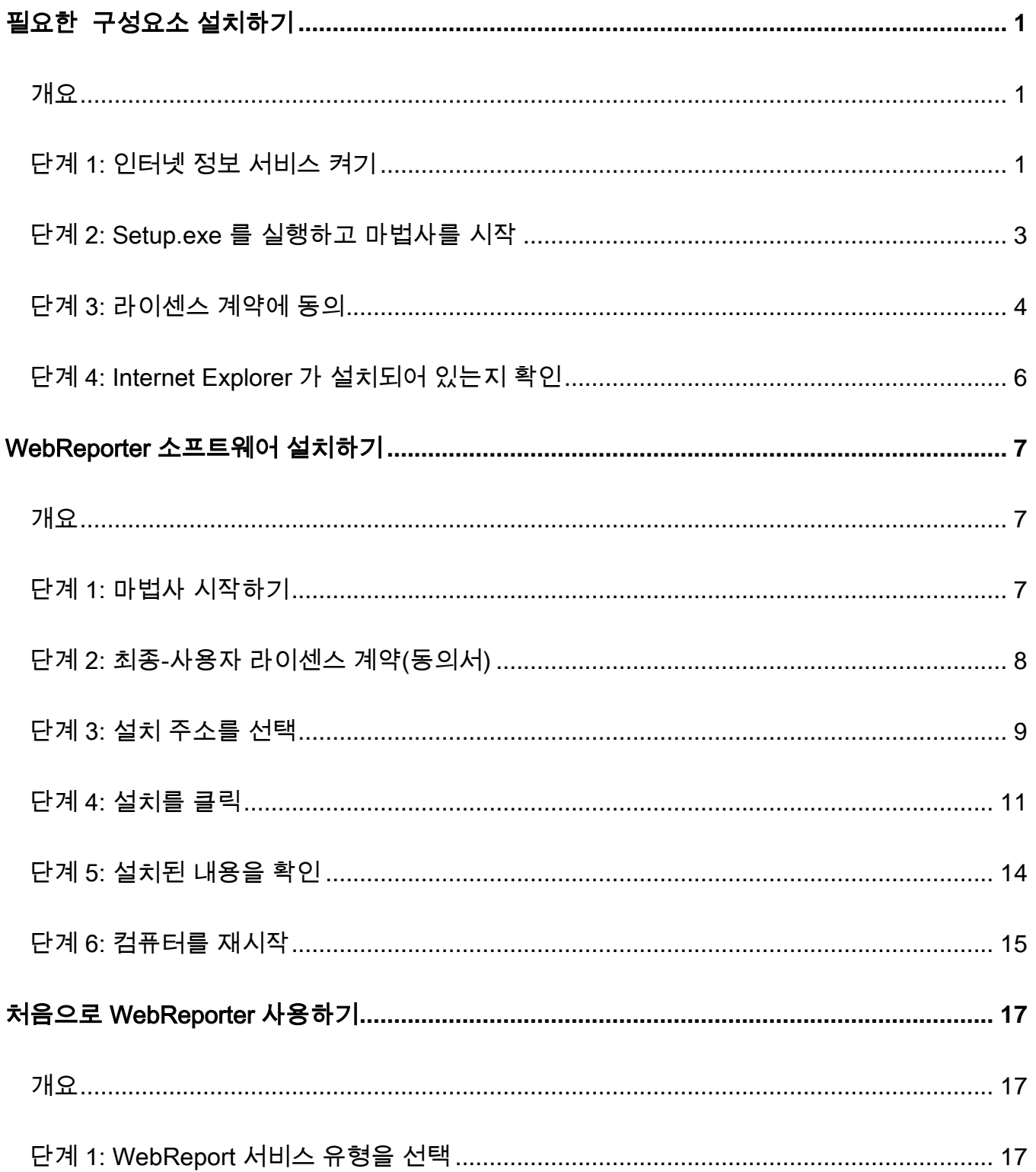

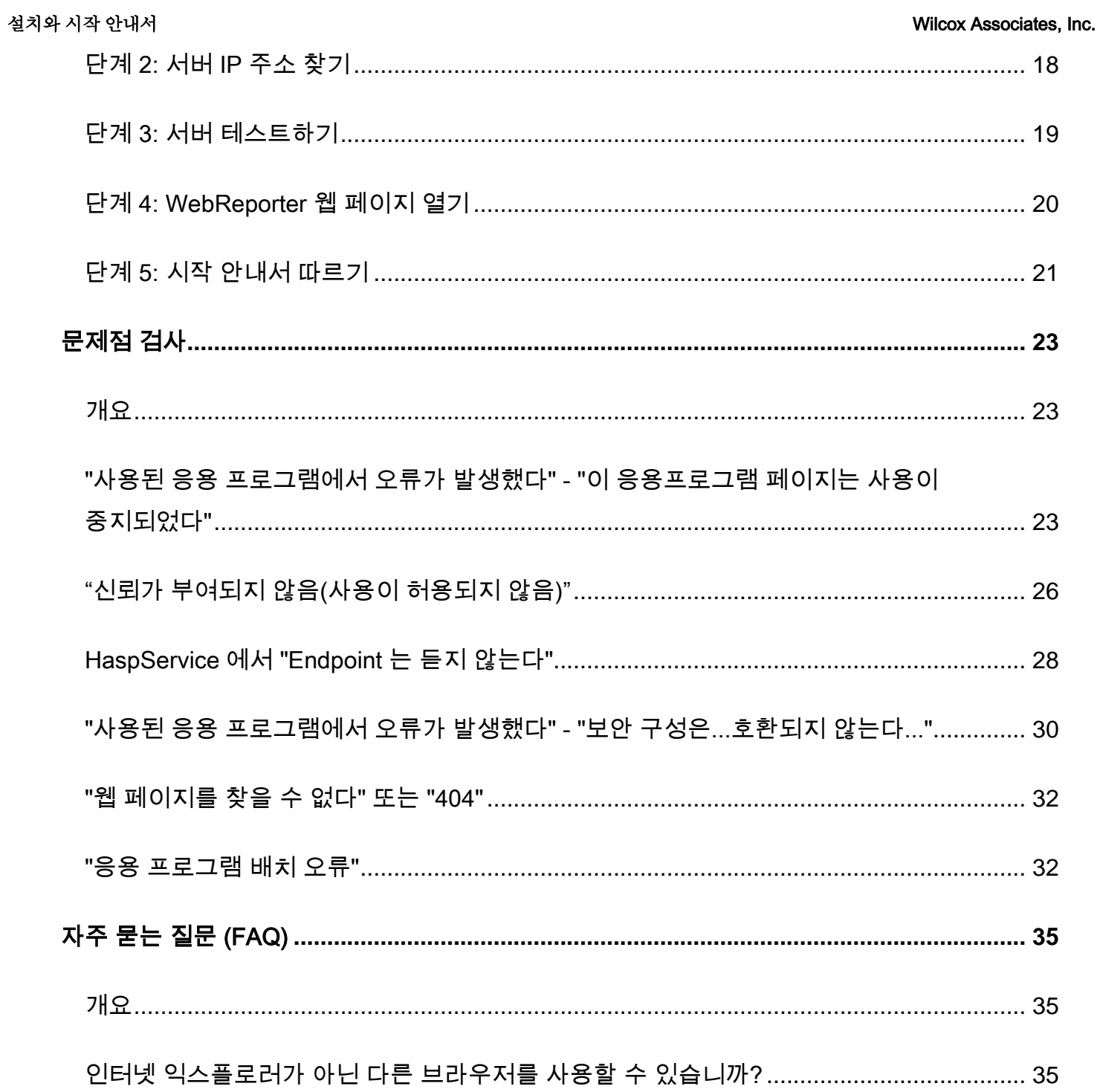

# <span id="page-4-0"></span>필요한 구성요소 설치하기

## <span id="page-4-1"></span>개요

이 장은 첫번째로 수행해야하는것이다. 그것은 이러한 필수 구성요소의 설치를 설명한다:

- 마이크로소프트. NET 프레임워크 4
- 마이크로소프트 SQL 서버 2008 익스프레스
- 인터넷 정보 서비스 (IIS)
- 인터넷 Explorer

#### <span id="page-4-2"></span>단계 1: 인터넷 정보 서비스 켜기

- 1. 컨트롤 패널을 연다.
- 2. 프로그램과 특성을 선택한다.
- 3. Windows 특성 켜기와 끄기를 선택한다. Windows 특성 대화상자가 나타난다.
- 4. 선택 가능한 특성의 트리로부터, **인터넷 정보 서비스를** 확장한다.
- 5. 그 아래의, 웹 관리 도구와 월드 와이드 웹 서비스를 확장한다.

#### 6. 웹 관리 도구와 월드 와이드 웹 서비스 아래의 모든 표시란을 표시한다 ([그림](#page-6-1) 2).

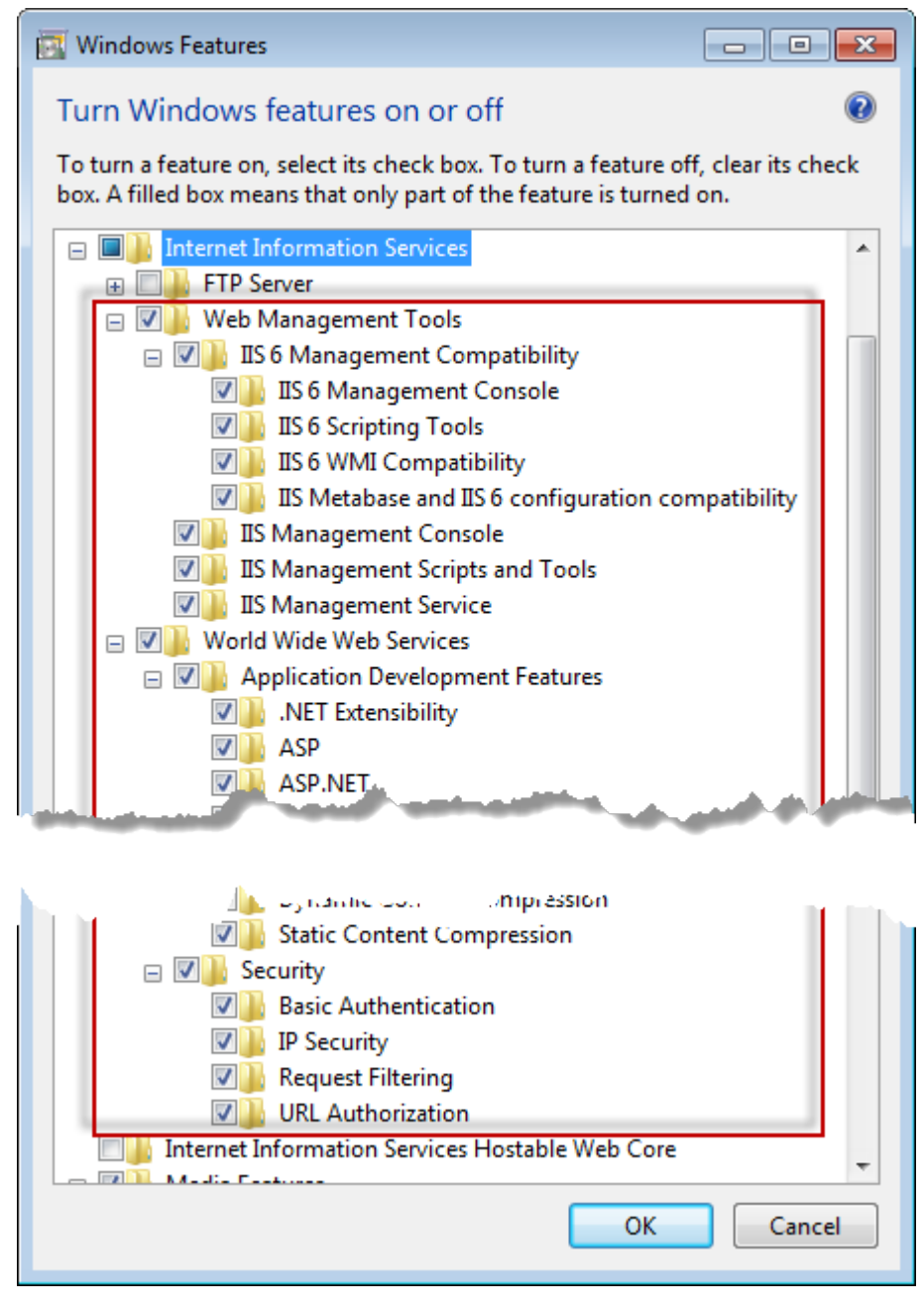

그림 *1* – Windows 특성

7. OK 를 클릭한다. Windows 가 변경을 수행했음을 알리는 진행률 표시줄이 있는 메시지 상자가 나타난다. 이것은 몇분이 소요될 수 있다.

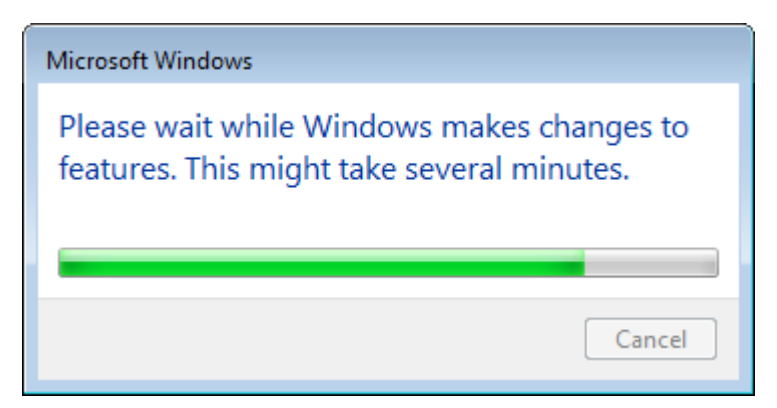

8. 메시지 상자가 사라졌을때, 다음 단계를 진행한다.

### <span id="page-6-0"></span>단계 2: Setup.exe 를 실행하고 마법사를 시작

CD/DVD *로부터 설치하는 경우,*-주요 setup.exe **를 두번 클릭한다** ([그림](#page-6-1) 2).

다운로드할 수있는 파일에서 설치할거라면, 다운로드된 저장파일에서 내용을 수집하고 거기에 있는 WebReporterSetup.exe 파일을 두번 클릭한다:

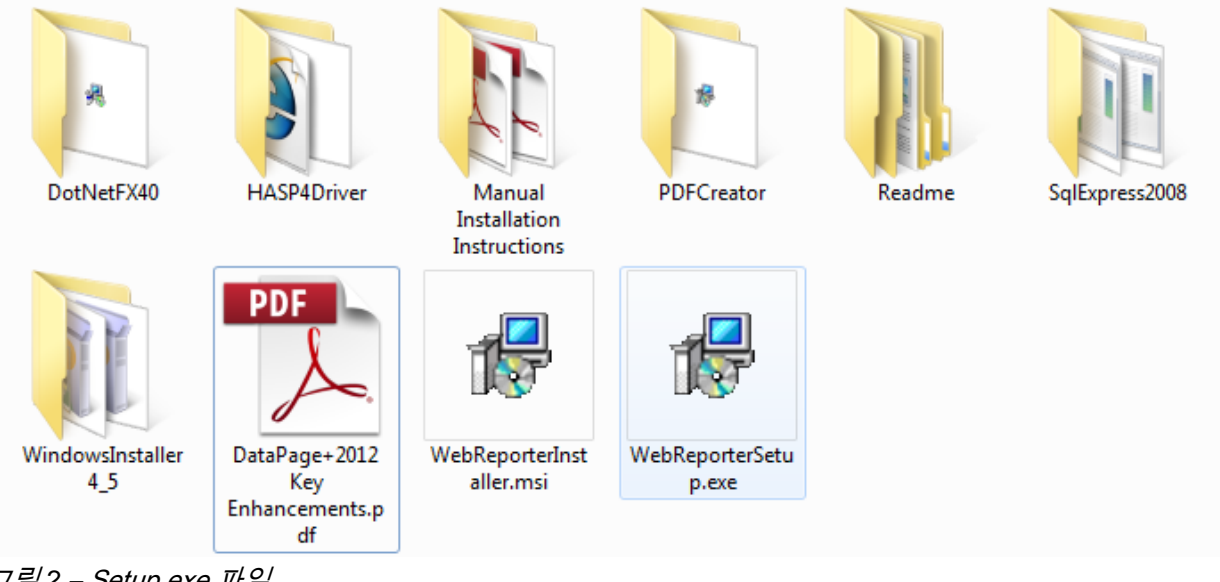

<span id="page-6-1"></span>그림 *2* – Setup.exe 파일

설치 마법사가 열린다. 위의 필요한 구성요소중 하나가 누락되었다면, 설치 패키지는 주 DataPage+ 응용 프로그램을 설치하기 전에 그들을 설치하려 할 것이다.

## <span id="page-7-0"></span>단계 3: 라이센스 계약에 동의

나타나는 라이세스 계약(동의서) 동의하기:

- 그것이 나타나면, 마이크로소프트 .NET 프레임워크 4 구성요소를 위해 동의하기를 클릭한다 ([그림](#page-7-1) 3).
- 그것이 나타나면, 마이크로소프트 SQL 서버 2008 익스프레스를 위해 클릭한다 ([그림](#page-8-0) 4).

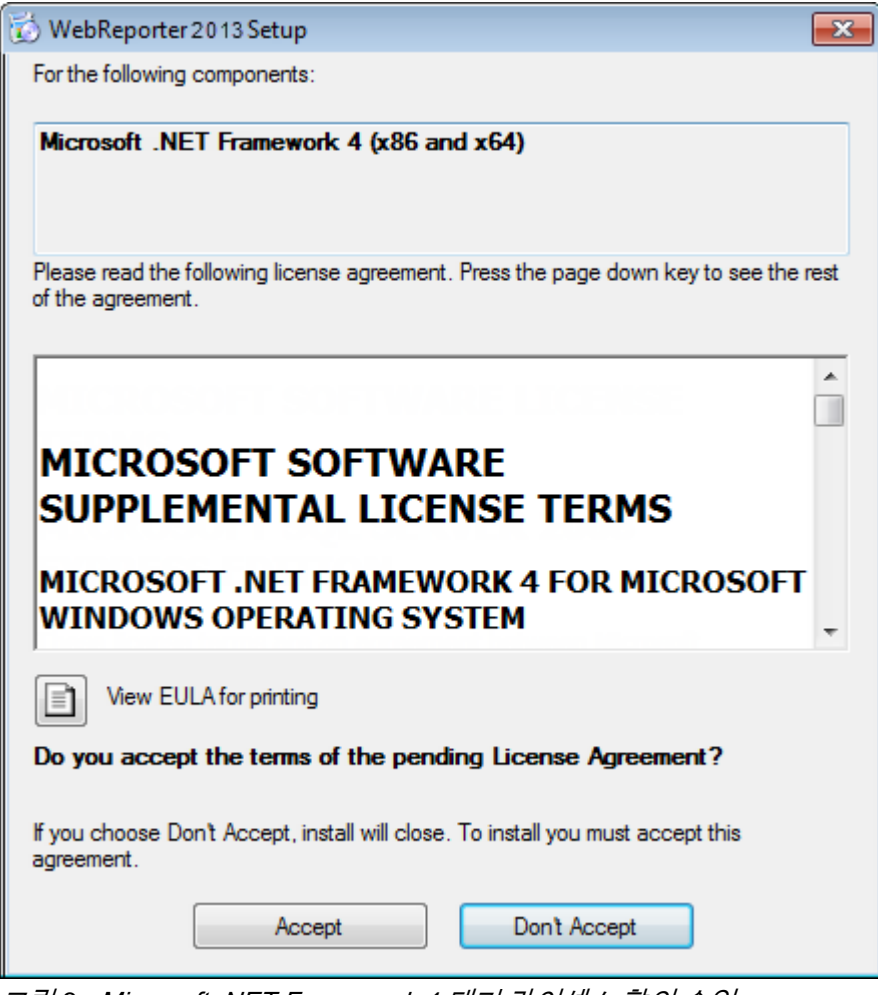

<span id="page-7-1"></span>그림 *3* - Microsoft .NET Framework 4 대기 라이센스 합의 승인

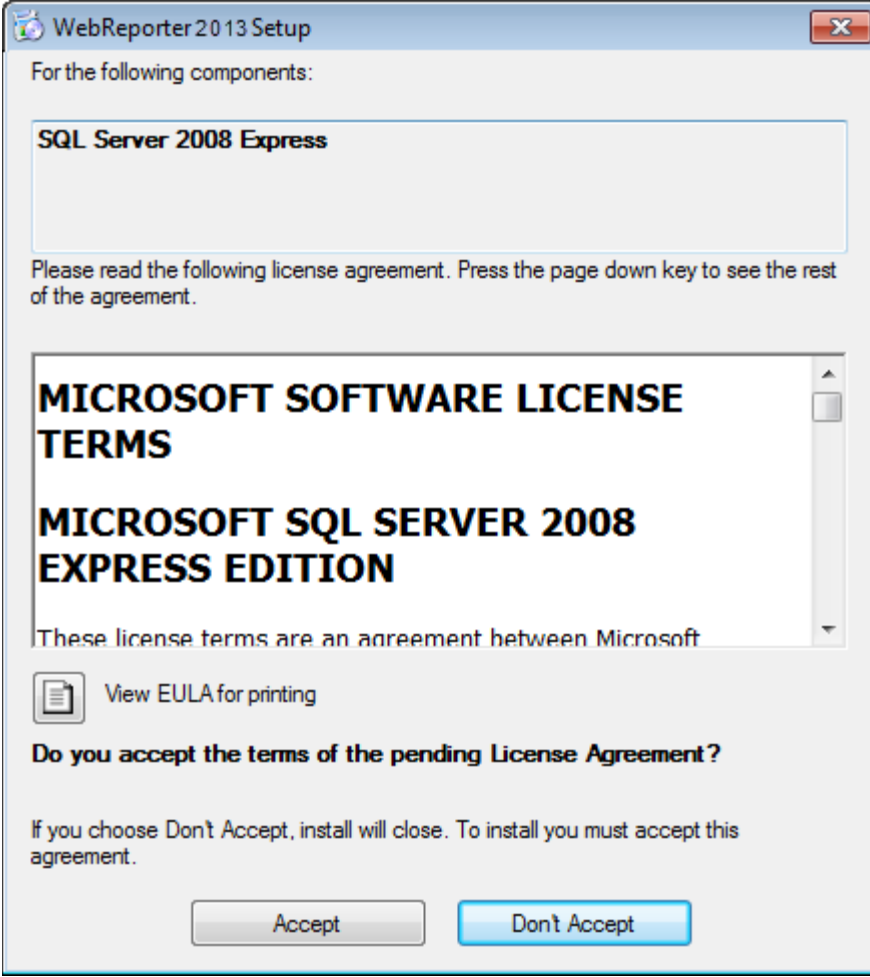

<span id="page-8-0"></span>그림 *4* – SQL Server 2008 대기 라이센스 합의 승인

진행바는 .NET Framework 4 를 위해 머저 나타난다:

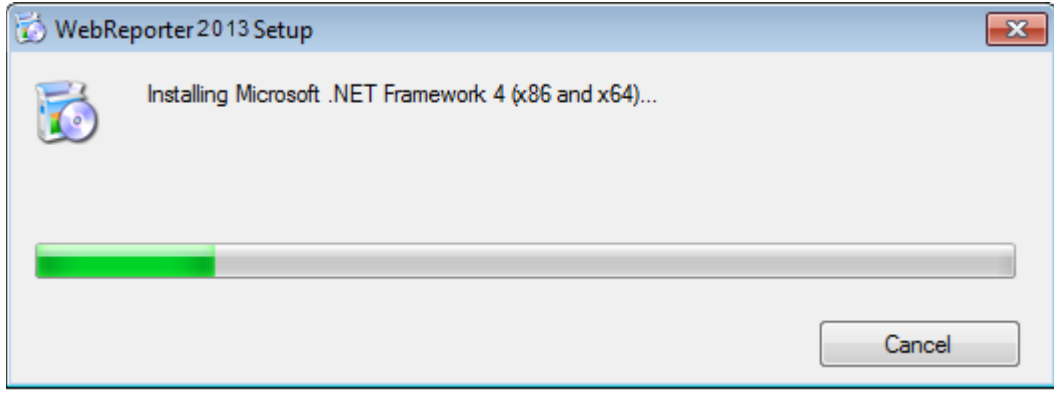

그 구성 요소가 설치되었을때, 또다른 진행률 표시줄이 SQL 서버 2008 익스프레스 설치를 위해 즉시 나타난다:

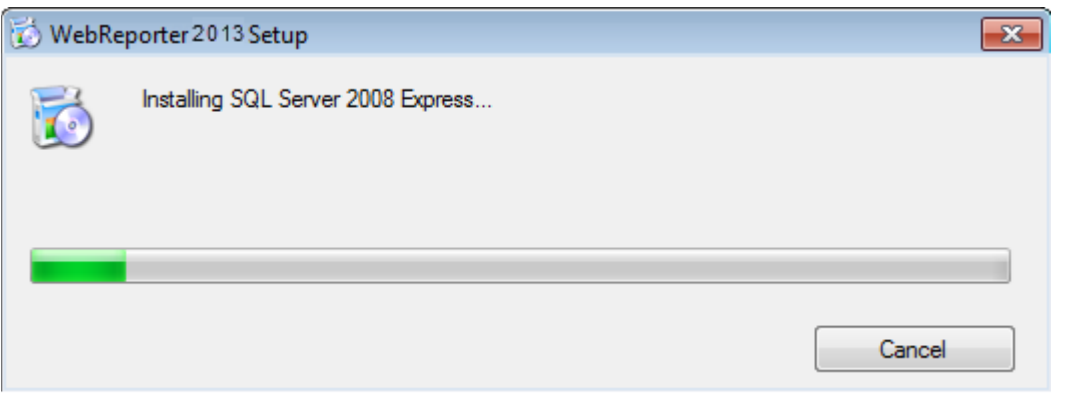

참을성을 갖고, 이들 필요한 구성 요소의 설치는 몇 분의 시간이 소요될 수 있다.

.NET Framework 4 와 MS SQL Express 2008 구성요소가 설치되었을때, 설치 프로그램은 즉시 주요 DataPage+ 설치를 시작한다. 페이지 [7](#page-10-0) 의 "[WebReporter](#page-10-0) 소프트웨어 설치하기" 를 본다.

### <span id="page-9-0"></span>단계 4: Internet Explorer 가 설치되어 있는지 확인

현재, WebReporter 는 오직 Internet Explorer 브라우저로만 작동한다. Windows 운영 체제가 기본값으로 이 브라우저를 설치한다, 그래서 그것이 수동으로 사용중지 되지 않는한 그것은 이미 사용되고 있을 것이다. Internet Explorer 9 또는 그 이상의 버전을 사용할 것을 권장한다.

최신 버전의 Internet Explorer 를 다운로드하고 설치하기 위해, 이 웹 사이트에서 그것을 얻을 수 있다: <http://windows.microsoft.com/en-US/internet-explorer/downloads/ie>

# <span id="page-10-0"></span>WebReporter 소프트웨어 설치하기

## <span id="page-10-1"></span>개요

이것은 단지 WebReporter 응용프로그램을 설치하기를 설명한다. 설치프로그램은 필수 구성요소를 이미 설치되어 있어야 한다. 더 많은 정보는 페이지 [1](#page-4-0) 의 "필요한 [구성요소](#page-4-0) 설치하기" 를 본다.

#### <span id="page-10-2"></span>단계 1: 마법사 시작하기

주석: setup.exe 를 설치 프로그램과 시스템에 이미 존재하는 WebReporter 의 기존 버전을 실행하면, 기존 설치를 복구하기 또는 제거하기의 옵션을 가지게 될 것이다.또한, 전체 설치 세트를 실행하고, 현재 시스템에서 존재하지 않으면, 이 설치 프로그램은 MS .NET Framework 4 를 설치할것이다.

.NET Framework 4 와 MS SQL Express 2008 구성요소가 설치되었을때, 설치 프로그램은 즉시 주요 DataPage+ 설치를 시작한다.

WebReporter 설정 마법사가 이 과정을 통해 안내하기 위해 자동으로 나타난다. 상자들을 기입하고 원하는 옵션들을 선택한다. 각 화면에서 다음을 클릭한다.

초기 화면에서 ([그림](#page-11-1) 5), 마법사를 시작하기 위해 다음을 클릭한다:

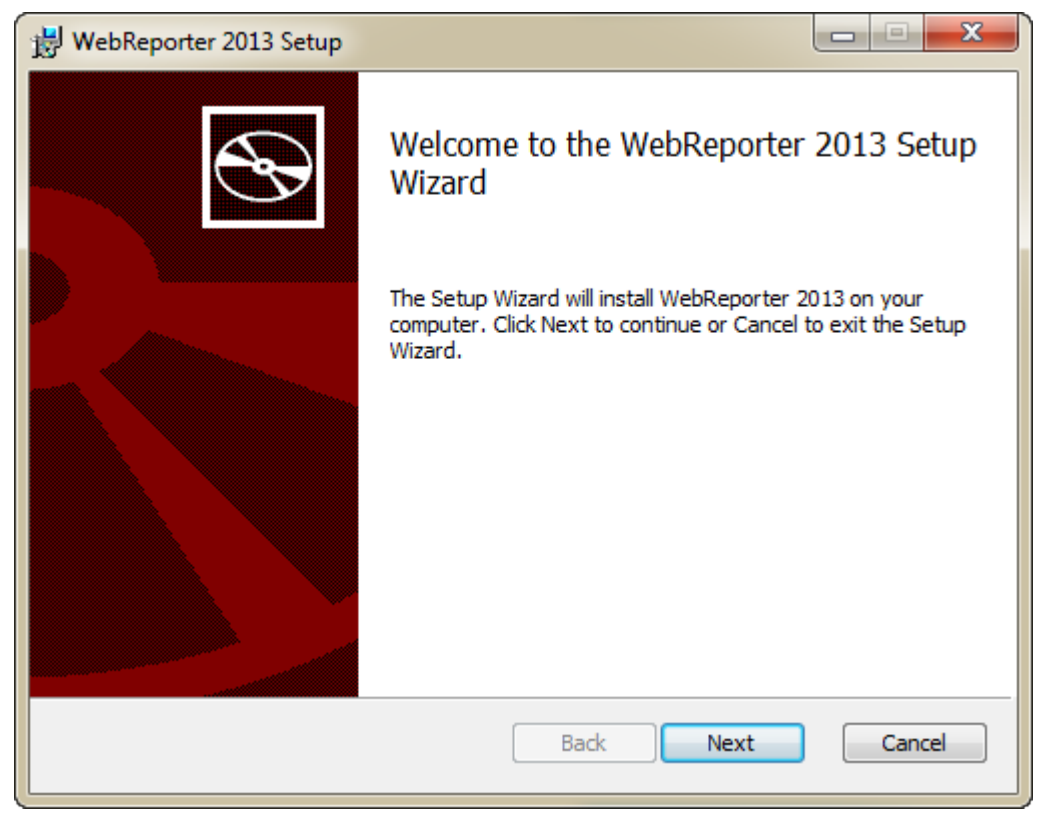

<span id="page-11-1"></span>그림 *5* – 초기 화면

## <span id="page-11-0"></span>단계 2: 최종-사용자 라이센스 계약(동의서)

최종-사용자 라이센스 계약(동의서) 화면이 나타난다 ([그림](#page-12-1) 6)

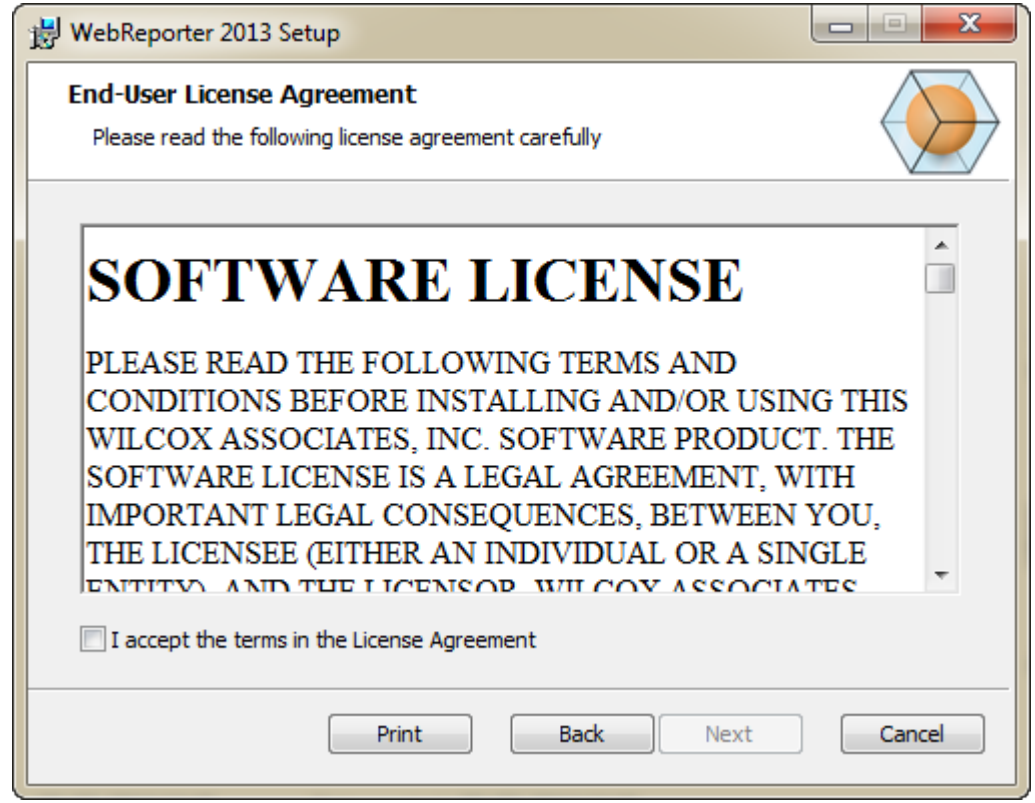

<span id="page-12-1"></span>그림 *6* – 최종-사용자 라이센스 계약(동의서) 화면

라이센스 계약(동의서)을 읽고 동의한다음 다음을 클릭한다.

### <span id="page-12-0"></span>단계 3: 설치 주소를 선택

설치 주소 선택하기의 화면이 나타난다 ([그림](#page-13-0) 7).

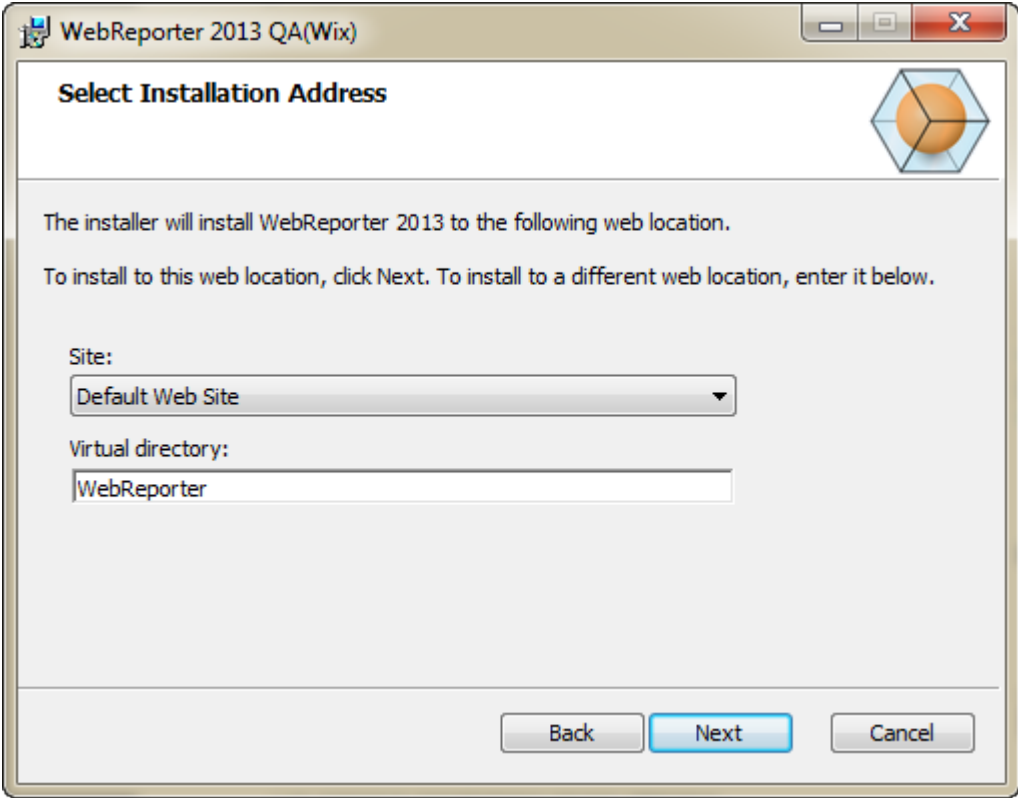

<span id="page-13-0"></span>그림 *7* – 설치 주소를 선택 화면

사이트 목록에서 기본 웹 사이트의 기본값을 유지한다.

가상 디렉토리에서, 웹 리포터 설정 파일을 포함하는 디렉토리 먕을 지정한다. 기본값은 "WebReporterSetup" 이지만, 다른 이름으로 이것을 변경할 수 있다.

계속 진행할 준비가되었을때 다음을 클릭한다. 목적 폴더 화면 ([그림](#page-14-1) 8) 이 나타난다:

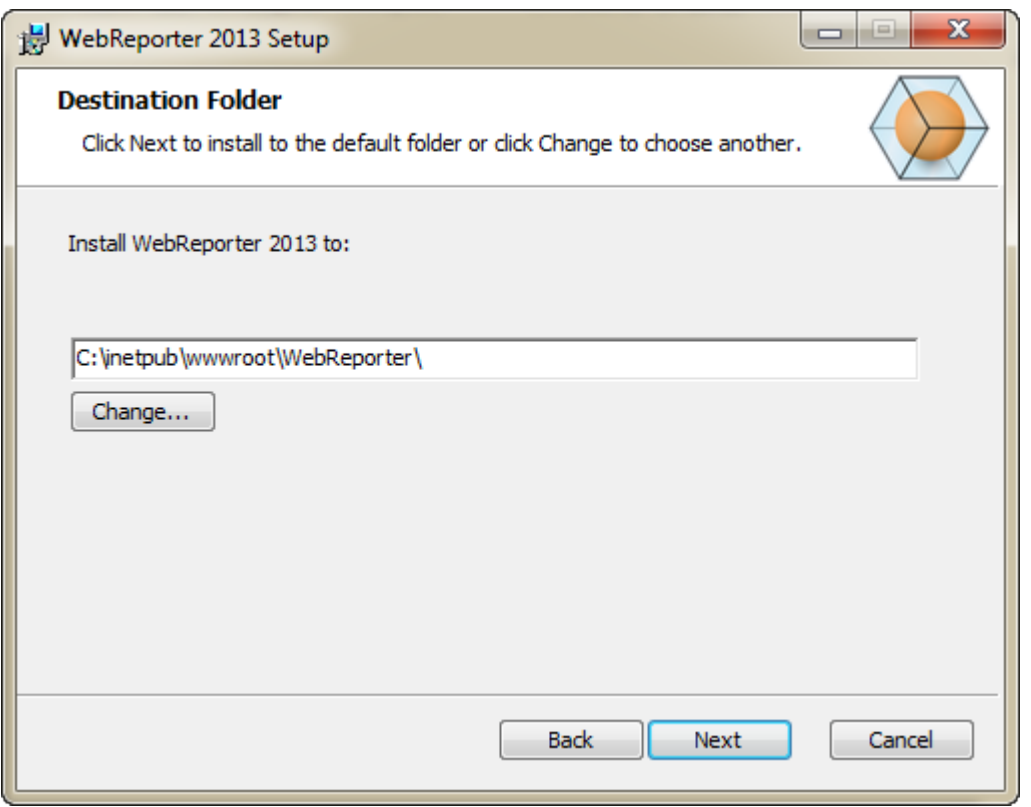

<span id="page-14-1"></span>그림 *8* – 목적 폴더 화면

이것은 기본 설치 위치에 프로그램 파일을 설치한다: C:\inetpub\wwwroot\WebReporter\. 설치 경로를 변경하기 위해 변경을 클릭한다.

계속 진행할 준비가 되었을때 다음을 클릭한다.

#### <span id="page-14-0"></span>단계 4: 설치를 클릭

설치프로그램이 필요한 모든 정보를 가졌을때, 설치 준비 완료 화면 ([그림](#page-15-0) 9) 이 나타난다.

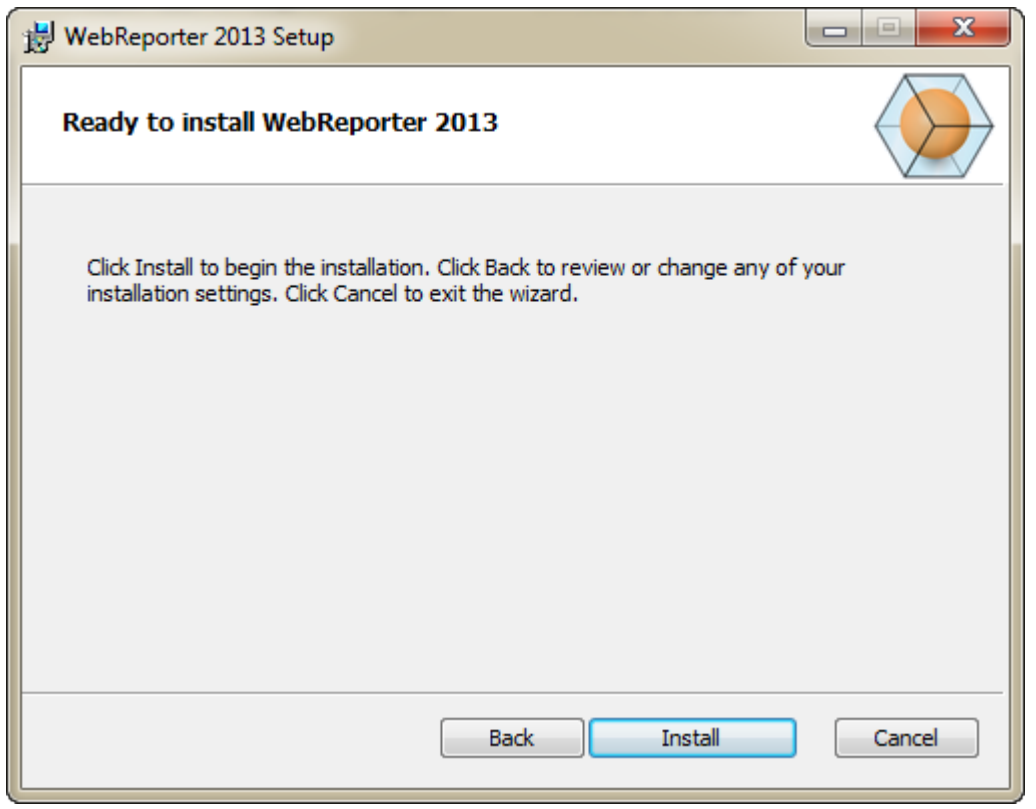

그림 *9* – 설치 준비 완료 화면

<span id="page-15-0"></span>실제 설치프로그램을 시작하기 위해 설치를 클릭한다.

WebReporter 를 설치하기 화면이 열리고, 설치 진행 상황을 보여준다:

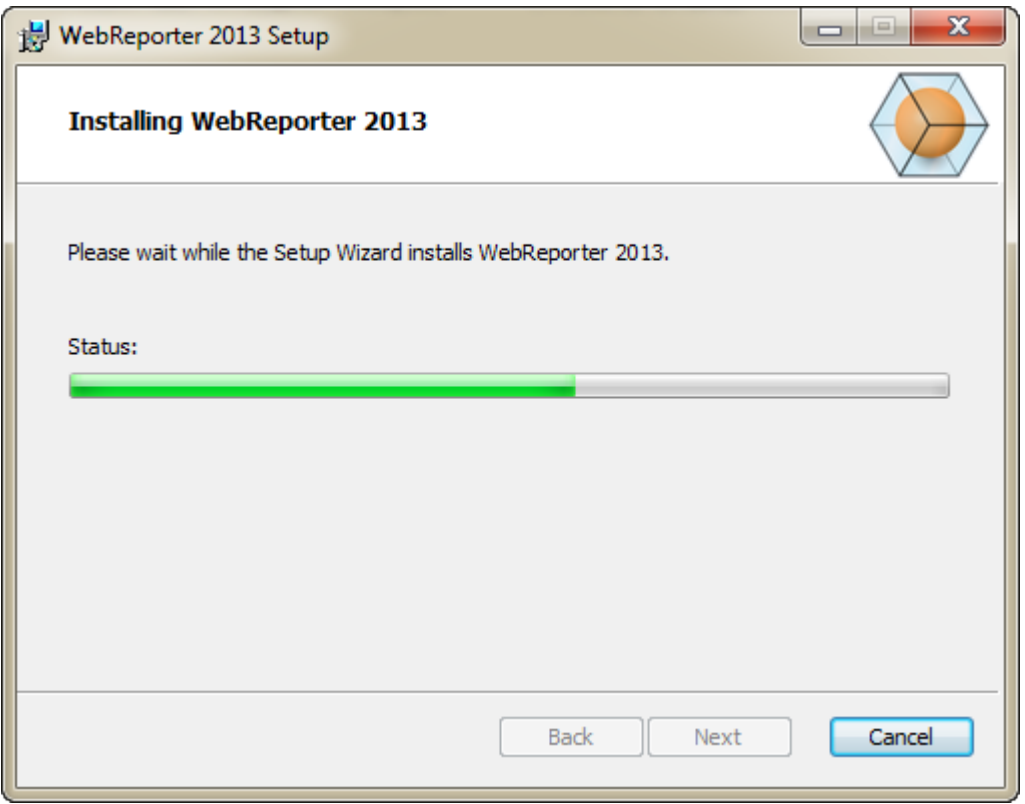

그림 *10* – 설치 화면

주석: 소프트웨어 설치할때 인내심을 가지고 기다린다. 설치를 완료하는데 몇 분이 소요될수 있으며, 때때로 진행 표시줄이 아무것도 하지 않으면 나타날 수 있다.

WebReporter 가 필요한 파일과 바로 가기 ([그림](#page-15-0) 9) 의 설치를 완료했을때 마침 버튼은 사용할 수 있게 된다. 마법사를 종료하기 위해 마침을 클릭한다:

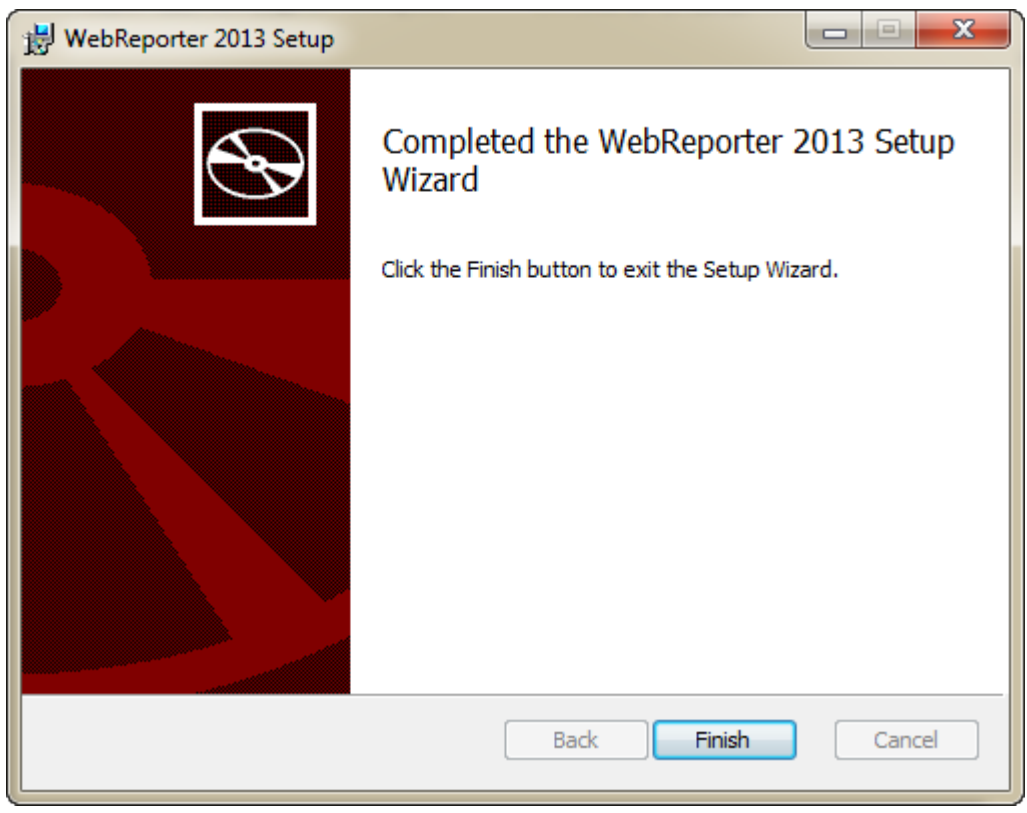

그림 *11* – 설치 완료 화면

마침을 클릭한 후, WebReporter 를 시작하기 위해 설치된 바로가기 아이콘을 사용할 수 있다.

### <span id="page-17-0"></span>단계 5: 설치된 내용을 확인

WebReporter 를 설치한 후, 소프트웨어는 페이지 [9](#page-12-0) 의 "단계 3: 설치 [주소를](#page-12-0) 선택" 중에 지정한 가상 디렉토리에 프로그램 파일을 설치한다.

가상 디렉토리는 C:\Inetpub\Wwwroot\directory ([그림](#page-18-1) 12) 아래에 만들어진다.

#### 설치와 시작 안내서 Wilcox Associates, Inc.

| Help<br>File<br>Edit<br>Tools<br>View |         |                                                   |                      |                    |
|---------------------------------------|---------|---------------------------------------------------|----------------------|--------------------|
| Organize -<br><b>Dpen</b>             |         | Include in library ·<br>Share with<br><b>Burn</b> | 器<br>New folder<br>٠ | h۱<br>$\mathbf{c}$ |
| logs                                  |         | Name                                              | Date modified        | Type               |
| temp                                  |         | aspnet client                                     | 4/13/2011 12:38 PM   | File folder        |
| wwwroot<br>aspnet_client              |         | <b>WebReporterSetup</b>                           | 9/11/2012 4:24 PM    | File folder        |
|                                       |         | # ci.exe                                          | 9/9/2012 8:10 PM     | Application        |
| WebReporterSetup                      |         | iisstart.htm                                      | 1/5/2011 12:36 PM    | Firefox HTML D     |
| Intel                                 |         | webreporter.html                                  | 9/11/2012 4:27 PM    | Firefox HTML D     |
| Jared<br>MSOCache                     |         | welcome.png<br>厚                                  | 1/5/2011 12:36 PM    | PNG File           |
| Pcdmis2012                            | $W = 4$ | m                                                 |                      |                    |

<span id="page-18-1"></span>그림 12 – C:\inetpub\wwwroot\ 의 설치된 파일

그것은 주요 WebReporter 소프트웨어, 도구, xml 파일, 보고서, 도움말 파일, 그리고 추가 파일을 포함한다.

### <span id="page-18-0"></span>단계 6: 컴퓨터를 재시작

설치가 완료되었을때, 설치된 모든 구성 요소를 올바를게 초기화하기 위해 컴퓨터를 다시 시작한다.

# <span id="page-20-0"></span>처음으로 WebReporter

사용하기

## <span id="page-20-1"></span>개요

이것은 처음으로 WebReporter 소프트웨어를 사용해서 시작할 수 있도록 돕는다.

#### <span id="page-20-2"></span>단계 1: WebReport 서비스 유형을 선택

이 단계는 유틸리티를 시작하는 방법을 설명하고 WebReporter 을 다운로드하고 실행할 서버와 연결하기 위해 서비스 유형을 지정한다.

- 1. 시작을 클릭한다음 모든 프로그램을 선택한다.
- 2. 설치된 프로그램의 목록으로부터, WebReporter 를 선택한다. 바로가기는 Explorer 창에 나타난다.
- 3. 사용가능한 바로가기로부터, WebReport 서비스 설정을 클릭한다 ([그림](#page-20-3) **13**).

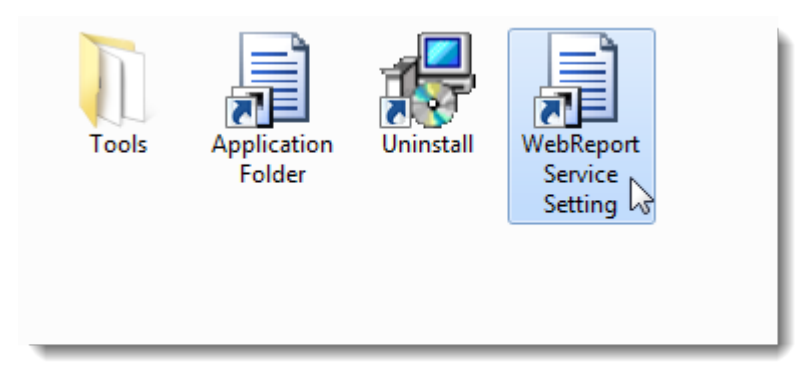

<span id="page-20-3"></span>그림 *13* – WebReporter 프로그램 바로가기

4. WebReport 서비스 설정 유틸리티가 나타난다 ([그림](#page-21-1) 14).

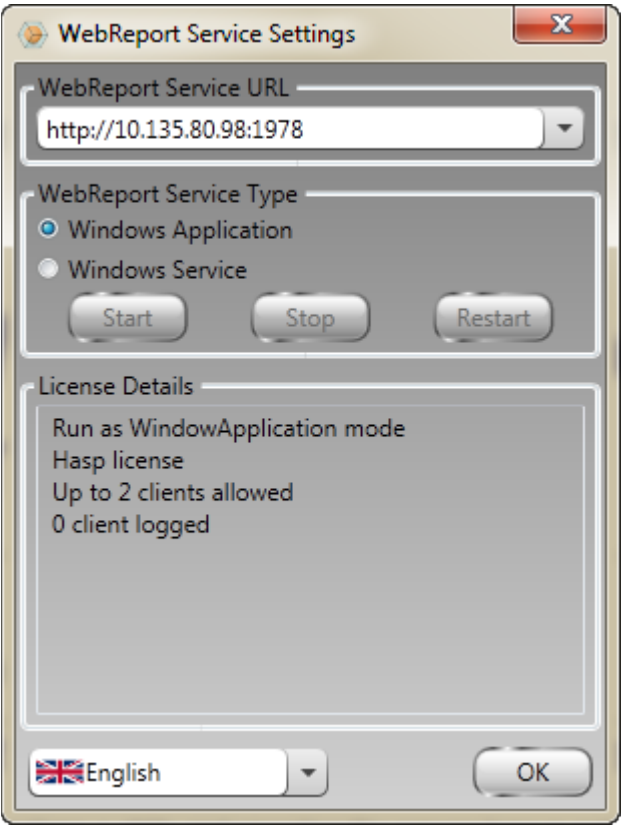

<span id="page-21-1"></span>그림 *14* –WebReport 서비스 설정 유틸리티

- 5. 유틸리티의 WebReport 서비스 유형으로부터 이들 두 옵션중 하나를 선택한다:
	- Windows 응용 프로그램 이 설정은 WebReporter 응용 프로그램이 서버 컴퓨터에서 실행중일때만 고객 컴퓨터가 서버 컴퓨터와 연결할 수 있게 한다.
	- Windows 서비스 –그것은 서버와 Windows 서비스가 실행하는 한 고객 컴퓨터가 서버 컴퓨터와 연결할 수 있게 한다. (이것은 제안죈 설정이다.)
- 6. 닫기를 클릭한다.

#### <span id="page-21-0"></span>단계 2: 서버 IP 주소 찾기

이 단계는 서버 컴퓨터에 의해 사용된 고유 IP 주소를 찾을 수 있도록 돕는다 그래서 다른 컴퓨터들은 이 주소를 사용해서 연결할 수 있다.

- 1. 명령 프롬프트 창 열기: 시작을 선택한다음, 검색 프로그램과 파일에 Cmd 를 입력하고 ENTER 키를 누른다. 명령 프롬프트 창이 열린다.
- 2. 명령 프롬프트에, ipconfig 를 입력한다음 ENTER 키를 누른다.

3. 컴퓨터의 IP 주소를 찾는다. 이것은 로컬 IP 주소이다. 동일 로컬 영역 네트워크의 다른 컴퓨터들은 이 주소를 사용해서 연결할 수 있다 ([그림](#page-22-1) 15)

| Administrator: C:\Windows\system32\cmd.exe                                                                                                    | <del>o 0 0 1</del> |  |  |  |  |  |  |
|----------------------------------------------------------------------------------------------------|--------------------|--|--|--|--|--|--|
| Microsoft Windows [Version 6.1.7601]<br>Copyright (c) 2009 Microsoft Corporation. All rights reserved.                                                                                            |                    |  |  |  |  |  |  |
| C:\Users\Jared}ipconfig                                                                                                    |                    |  |  |  |  |  |  |
| Windows IP Configuration                                                                                                    |                    |  |  |  |  |  |  |
| Ethernet adapter Local Area Connection 2:                                                                                                    |                    |  |  |  |  |  |  |
| Connection-specific DNS Suffix . : wilcoxassoc.com<br>Link-local IPv6 Address : fe80::aca1:e012:4fb3:e47f×14<br>IPv4 Address. 10.57.115.174<br>Subnet Mask : 255.255.255.252<br>Default Gateway : |                    |  |  |  |  |  |  |
| Ethernet adapter Local Area Connection:                                                                                                    |                    |  |  |  |  |  |  |
| Connection-specific DNS Suffix . : hsd1.ut.comcast.net.<br>Link-local IPu6 Address : fe80::214e:25c8:92f9:b7bdz10<br>IPv4 Address. : 192.168.1.107<br>Default Gateway : 192.168.1.1               |                    |  |  |  |  |  |  |
| Ethernet adapter UMware Network Adapter UMnet1:                                                                                                    |                    |  |  |  |  |  |  |
| Connection-specific DNS Suffix .:<br>Link-local IPv6 Address : fe80::7c55:3cd0:8671:1e39x15<br>IPv4 Address. : 192.168.139.1<br>Subnet Mask 255.255.255.0<br>Default Gateway :                    |                    |  |  |  |  |  |  |
| Ethernet adapter UMware Network Adapter UMnet8:                                                                                                    |                    |  |  |  |  |  |  |
| Connection-specific DNS Suffix .:<br>Link-local IPu6 Address : fe80::1cd9:8c1c:ffcc:320x17                                                                                                    |                    |  |  |  |  |  |  |

<span id="page-22-1"></span>그림 *15* – 서버 IP 주소를 보여주는 명령 프롬프트 창

서버의 로컬 IP 주소를 기록해둔다. 위의 이미지 예에서, 그것은 192.168.1.107 이다. 소프트웨어를 실행하기위해 나중에 브라우저에서 그것을 사용한다.

### <span id="page-22-0"></span>단계 3: 서버 테스트하기

위의 단계에서 발견한 서버 IP 주소를 사용한다, 인터넷 브라우저의 주소란에 그것을 입력한다음 ENTER 를 누른다. 서버 설정이 올바르게 작동하면, IIS7 를 보여주는 페이지가 나타난다 ([그림](#page-23-1) 16).

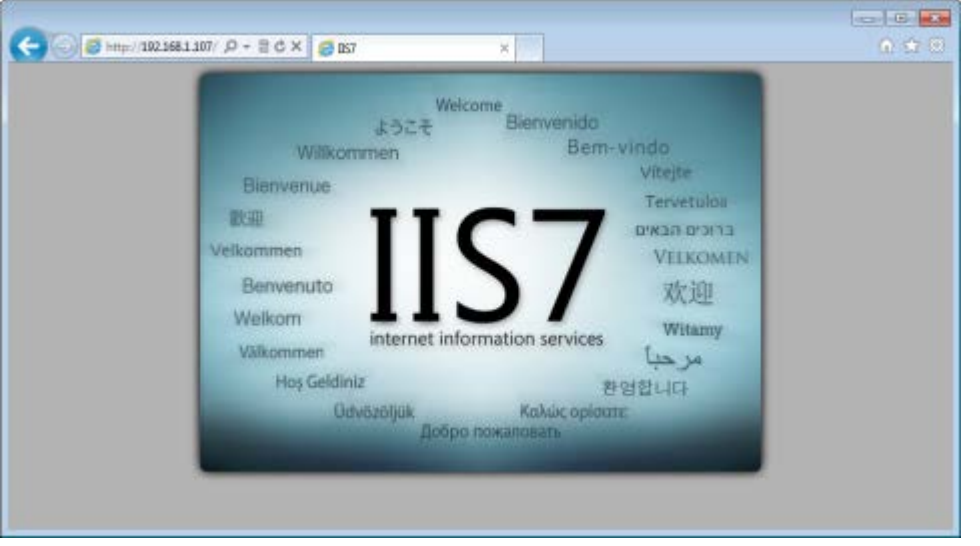

그림 *16* – 작동하는 IIS7 서버

#### <span id="page-23-1"></span><span id="page-23-0"></span>단계 4: WebReporter 웹 페이지 열기

위에서 발견한 IP 주소를 사용하고 그것과 webreporter.htm 페이지를 인터넷 Explorer 에 입력한다

http://<ServerIPAddress>, <ServerIPAddress> 는 서버의 IP 주소이다.

예를들어, 다음과 같을 것이다:

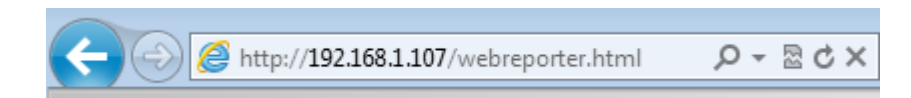

ENTER 를 누른다.

언제든지 새 버전은 서버에서 사용할 수 있고, 브라우저는 고객 컴퓨터에 응용 프로그램을 다운로드한다 ([그림](#page-24-1) 17).

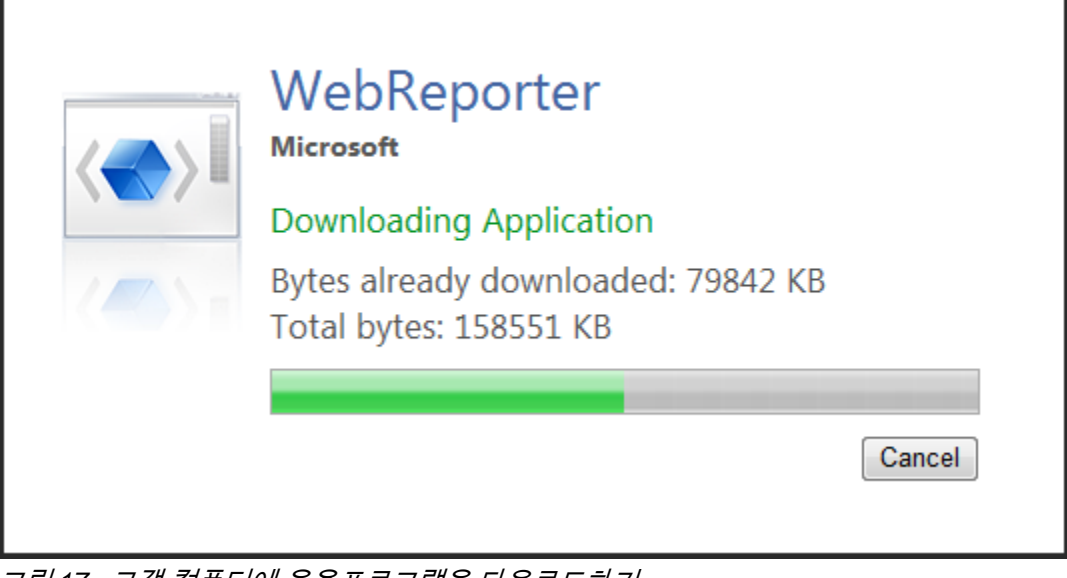

<span id="page-24-1"></span>그림 *17* –고객 컴퓨터에 응용프로그램을 다운로드하기

다운로드가 끝났을때, 소프트웨어는 로그인 화면을 보여준다.

### <span id="page-24-0"></span>단계 5: 시작 안내서 따르기

데이터베이스에 연결하는데 문제가 있거나 또는 데이터베이스와 연결 되었지만, 처음으로 등록 또는 로그인이 필요하다면, Datapage+ 도움말 파일내의 "시작 안내서를 연다.

1. 응용 프로그램 창의 상단 오른쪽의 도움말 버튼을 클릭한다 ([그림](#page-24-2) 18).

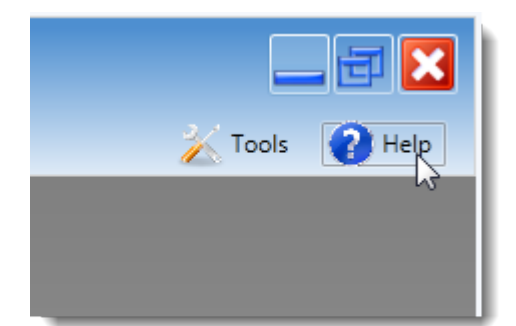

<span id="page-24-2"></span>그림 *18* – 도움말 버튼

2. 도움말 파일의 초기 화면으로부터, "시작 안내서" 링크를 클릭한다 ([그림](#page-25-0) 19).

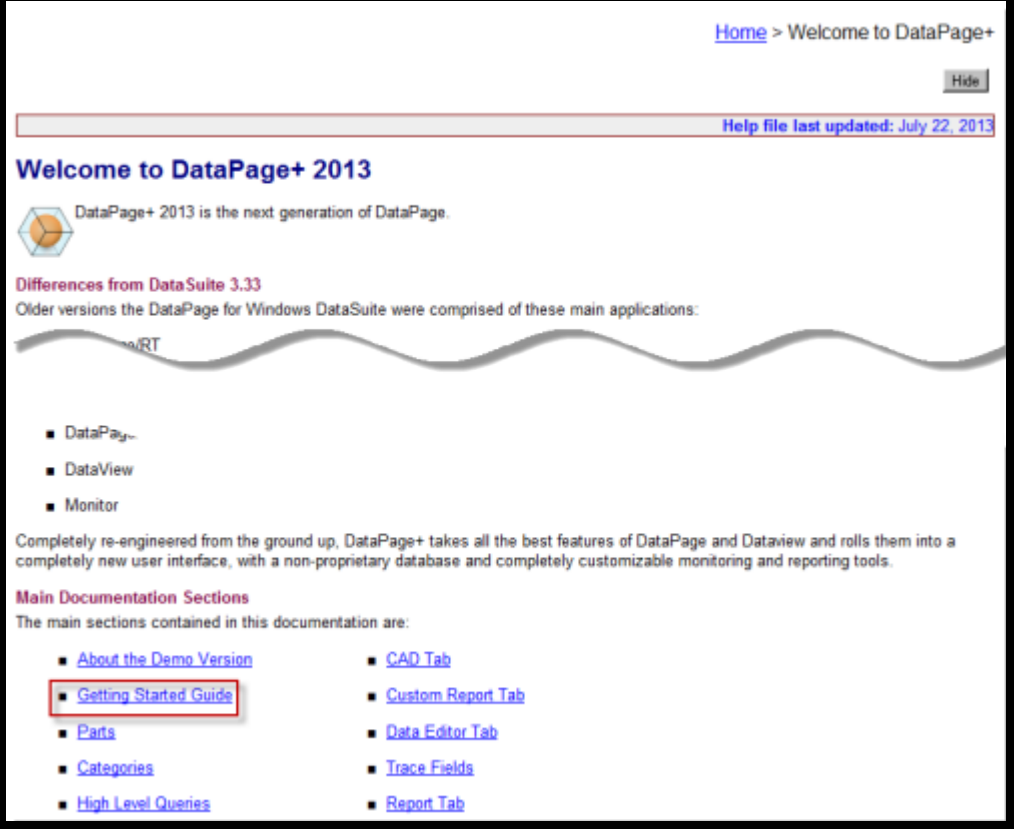

그림 *19* – 시작 안내서 사용하기

<span id="page-25-0"></span>도움말 파일은 시작 안내서를 열것이다. 그것은 새로운 사용자를 위해 다음의 유용한 제목에 관한 정보를 포함한다:

- 데이타베이스와 연결하기
- 등록하기와 로그인하기
- 기존의 통계 데이타 받기
- PC-DMIS 의 데이타를 DataPage+ 에 보내기
- 사용자 인터페이스 개요
- 사용 개요

주석: WebReporter 는 DataPage +의 웹 기반 버전이다. 그 외에는, 그들은 동일한 제품이다; 그래서 동일 도움말 파일이 DataPage+ 와 WebReporter 양쪽을 위해 사용된다.

# <span id="page-26-0"></span>문제점 검사

## <span id="page-26-1"></span>개요

WebReporter 또는 필요한 소프트웨어 구성 요소를 올바르게 설치하거나 실행하는데 문제가 있다면, 마이크로소프트 SQL 서버 2005 익스프레스, 인터넷 옵션 설정 문제 또는 일부 다른 구성 문제의 이전 버전에서 문제가 있었을 수 있다.

다음의 제목들은 WebReporter 서버와 기타 유용한 절차들과 연결할 때 발생될 수 있는 일반적인 오류에 대한 수정을 설명한다.

# <span id="page-26-2"></span>"사용된 응용 프로그램에서 오류가 발생했다" - "이 응용프로그램 페이지는 사용이 중지되었다"

문제점: WebReporter.html 페이지를 열기위해 Internet Explorer 를 사용할때, "사용된 응용 프로그램에서 오류가 발생했다" 라는 메시지를 받고, 더 자세한 정보를 클릭하면, 그것은 "이 응용프로그램 페이지는 사용이 중지되었다".라고 한다. ([그림](#page-27-0) 20)

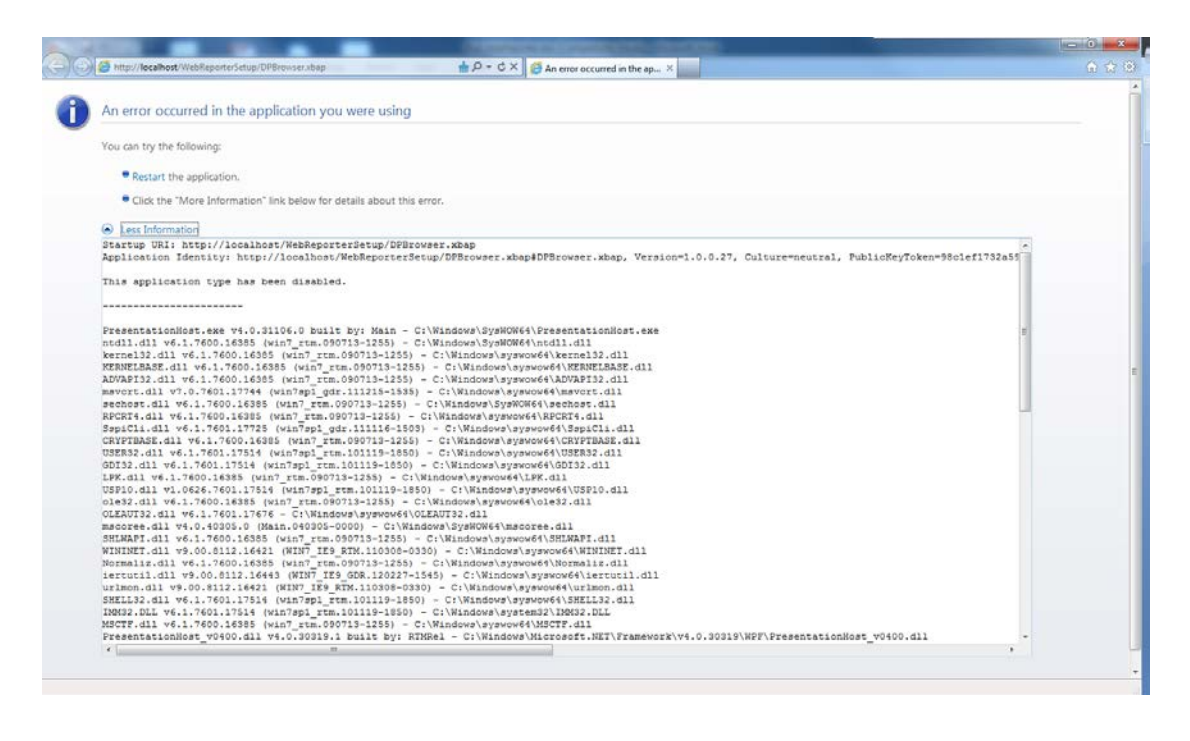

<span id="page-27-0"></span>그림 *20* – 사용불가능한 응용 프로그램 페이지

해법: 다음 단계를 수행해서 브라우저의 보안 설정을 변경한다.

1. IE 9 의 메뉴 바로부터, 인터넷 옵션 메뉴 항목을 사용한다 ([그램](#page-27-1) 21).

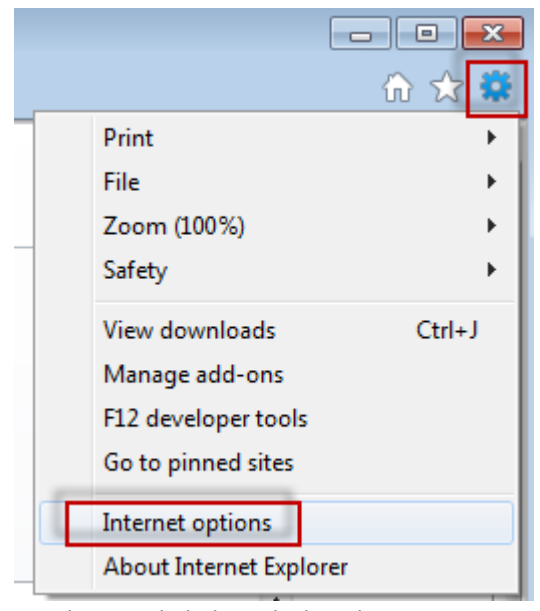

그램 *21* – 인터넷 옵션 사용하기

- <span id="page-27-1"></span>2. 인터넷 옵션 대화상자가 나타난다.
- 3. 보안 탭에서, 사용자 정의 레벨 버튼을 클릭한다 ([그림](#page-28-0) 22).

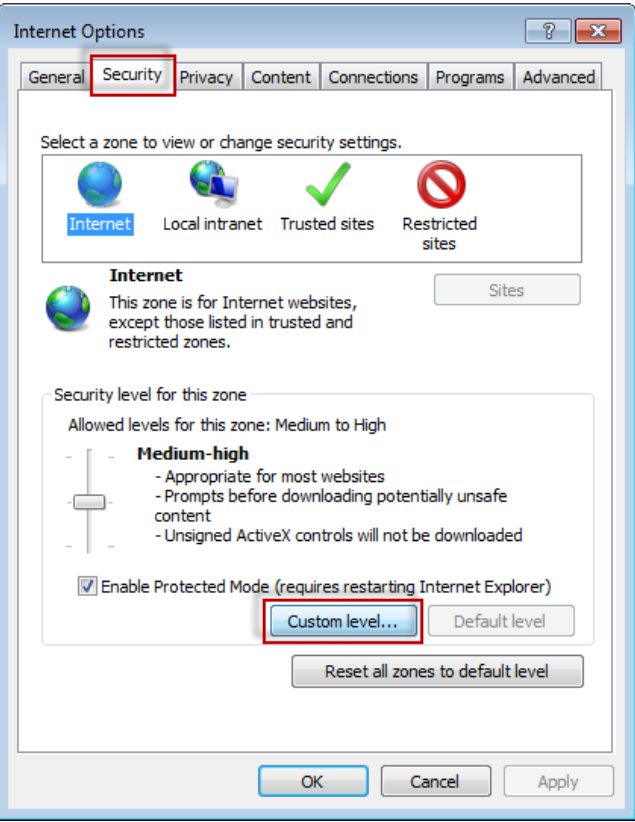

<span id="page-28-0"></span>그림 *22* –사용자정의 레벨 보안

- 4. 보안 설정 인터넷 영역 대화상자가 나타난다.
- 5. 설정 목록의, .NET Framework 에서, 사용가능하도록 Loose XAML 과 XAML 브라우저 응용프로그램을 지정한다 ([그림](#page-28-1) 23).

<span id="page-28-1"></span>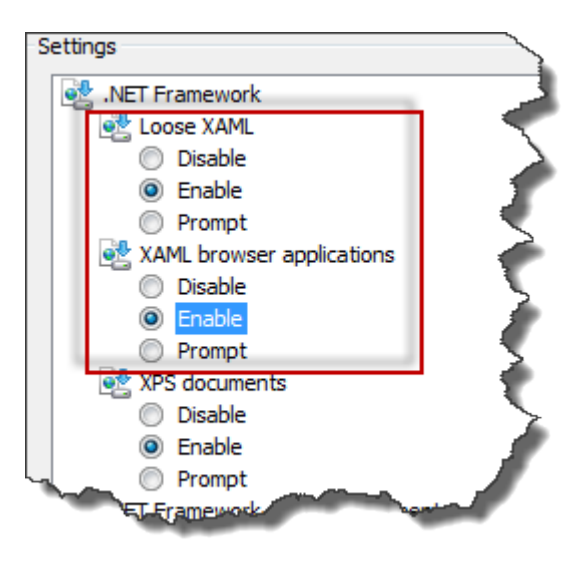

그림 *23* – XAML 옵션 사용가능하게 하기

- 6. OK 를 클릭한다. 보안 설정 대화상자가 닫힌다.
- 7. 인터넷 옵션 대화 상자에서 OK 를 클릭한다. 그것 또한 닫힌다.
- 8. 페이지를 새로 고침한다.

#### <span id="page-29-0"></span>"신뢰가 부여되지 않음(사용이 허용되지 않음)"

문제점: 인터넷 익스플로러 내의 WebReporter.html 페이지를 열때, 페이지는"사용이 허가되지 않는다"라는 오류 메시지를 보여준다 ([그림](#page-29-1) 24).

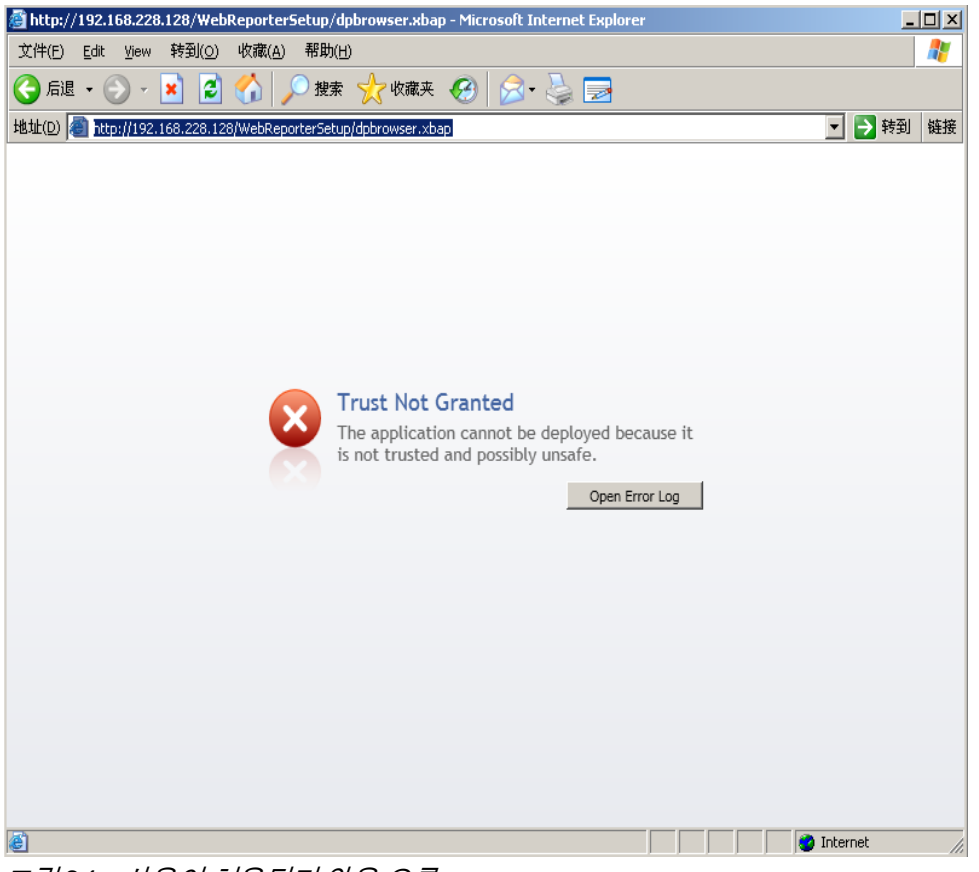

그림 *24* – 사용이 허용되지 않음 오류

<span id="page-29-1"></span>해법: 해결방법은 서버로부터 ci.exe 라 불리우는인증서 설치프로그램을 다운로드하고 관리자 권한으로 그것을 실행하는것이다. 이것은 컴퓨터에 필요한 인증을 설치한다 그래서 응용프로그램이 실행될수 있게 한다.

1. 브라우저 주소란에 다음을 입력해서 ci.exe 파일을 다운로드한다:

http://<ServerIPAddress>/ci.exe <ServerIPAddress> 는 서버의 IP 주소이다.

- 2. 선택한 디렉토리에 ci.exe 파일을 저장하기 위해 저장을 클릭한다.
- 3. 파일 시스템 내부의 다운로드 위치에서 파일을 찾는다.
- 4. 다음을 수행해서 관리자로 파일을 실행하기 위해 그것에 권한 레벨을 지정한다:
	- ci.exe 를 오른쪽 클릭하고 속성을 선택한다. 그 파일을 위한 속성 대화상자가 열린다.
	- 호환성 탭을 클릭한다.
	- 권한 레벨에서 관리자로 이 프로그램을 실행을 표시한다 ([그림](#page-30-0) 25).

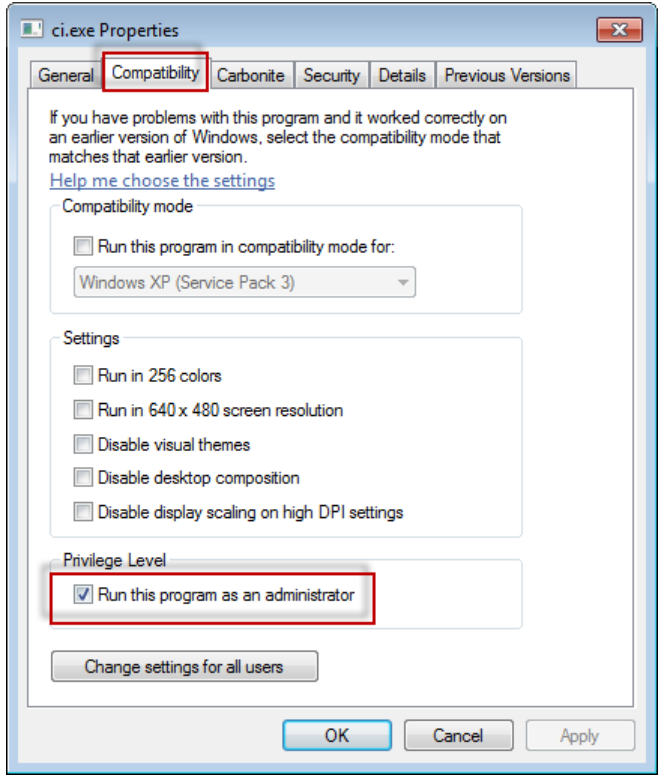

그림 *25* – ci.exe 를 위한 속성

- <span id="page-30-0"></span>5. OK 를 클릭한다.
- 6. 실행하기위해 ci.exe 를 두번 클릭한다.
- 7. 성공 메시지에서 OK 를 클릭한다 ([그림](#page-31-1) 26).

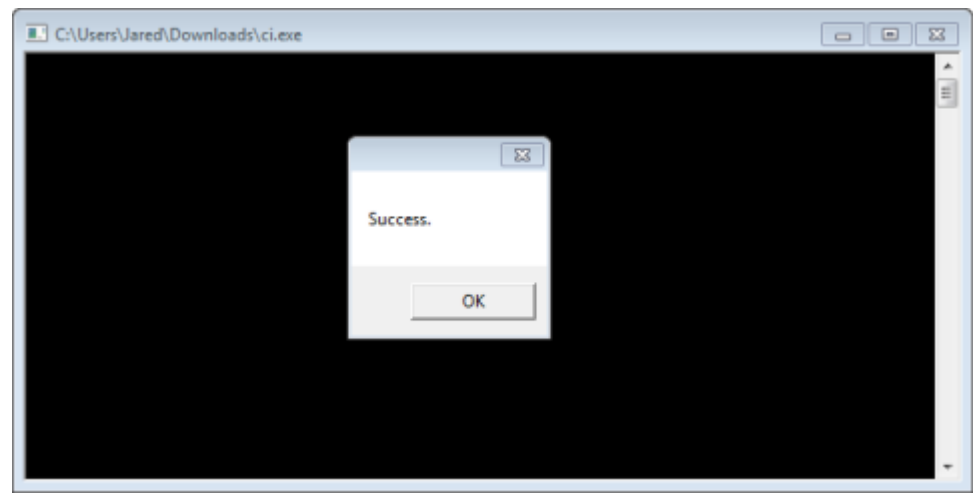

그림 *26* – ci.exe 의 성공 메시지

<span id="page-31-1"></span>8. 웹 페이지를 새로고침 한다.

### <span id="page-31-0"></span>HaspService 에서 "Endpoint 는 듣지 않는다"

문제점: WebReporter.html 를 사용해서 서버와 연결한 후, 그리고 소프트웨어를 다운로드 후, 그것은 웹 페이지를 통해 소프트웨어를 실행하려고 시도한다; WebReporter 로그인 화면을 보여주는 대신, 페이지는 서버 URL 에서 "endpoint 는 듣지 않는다는 없었다" 라는 빨강색 텍스트를 보여준다 ([그림](#page-31-2) 27).

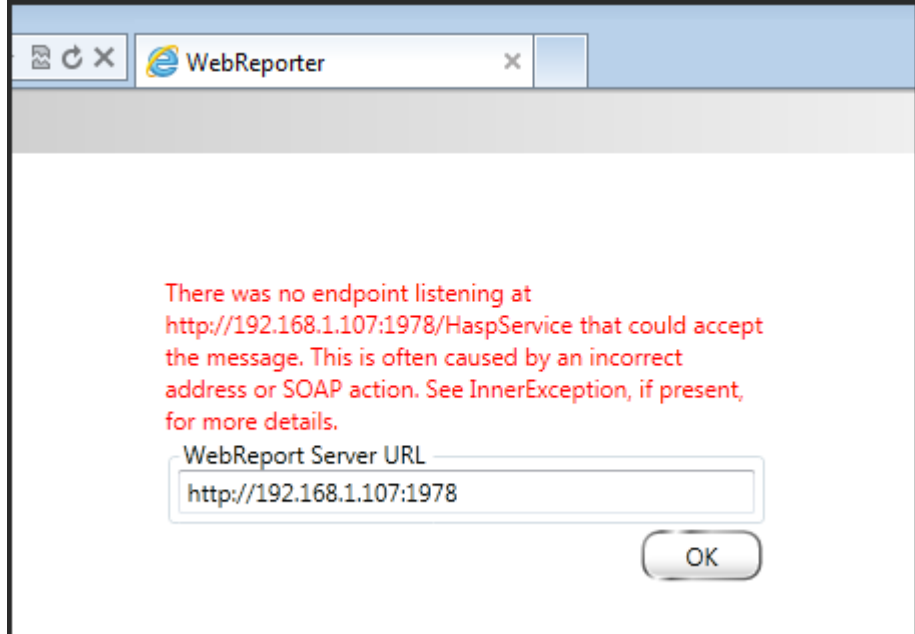

<span id="page-31-2"></span>그림 *27* – Endpoint 는 듣지 않는다

WebReportService 가 정지되었을때, 또는 URL 이 정확하지 않으면 이 메시지가 발생한다.

해법: WebReport 서비스 유형이 Window 서비스로 지정되면, WebReport 서비스가 실행하고 웹 페이지에서 사용된 URL 이 정확한지 확인한다.

- 1. WebReporter 서비스 유틸리티를 열기 위해 페이지 [17](#page-20-2) 에서 "단계 [1: WebReport](#page-20-2) 서비스 유형을 선택" 의 지침을 따른다.
- 2. WebReport 서비스 상태 확인한다 (아래의 [그림](#page-32-0) 28 에서 "B" 로 표시된다). 실행되지 않으면, 시작을 클릭한다.
- 3. 반드시 웹 페이지에서 WebReport 서버 URL 상자의 URL 이 WebReport 서비스 URL 상자와 일치하도록 한다 (아래의 [그림](#page-32-0) 28 에서 "A" 로 표시된다).

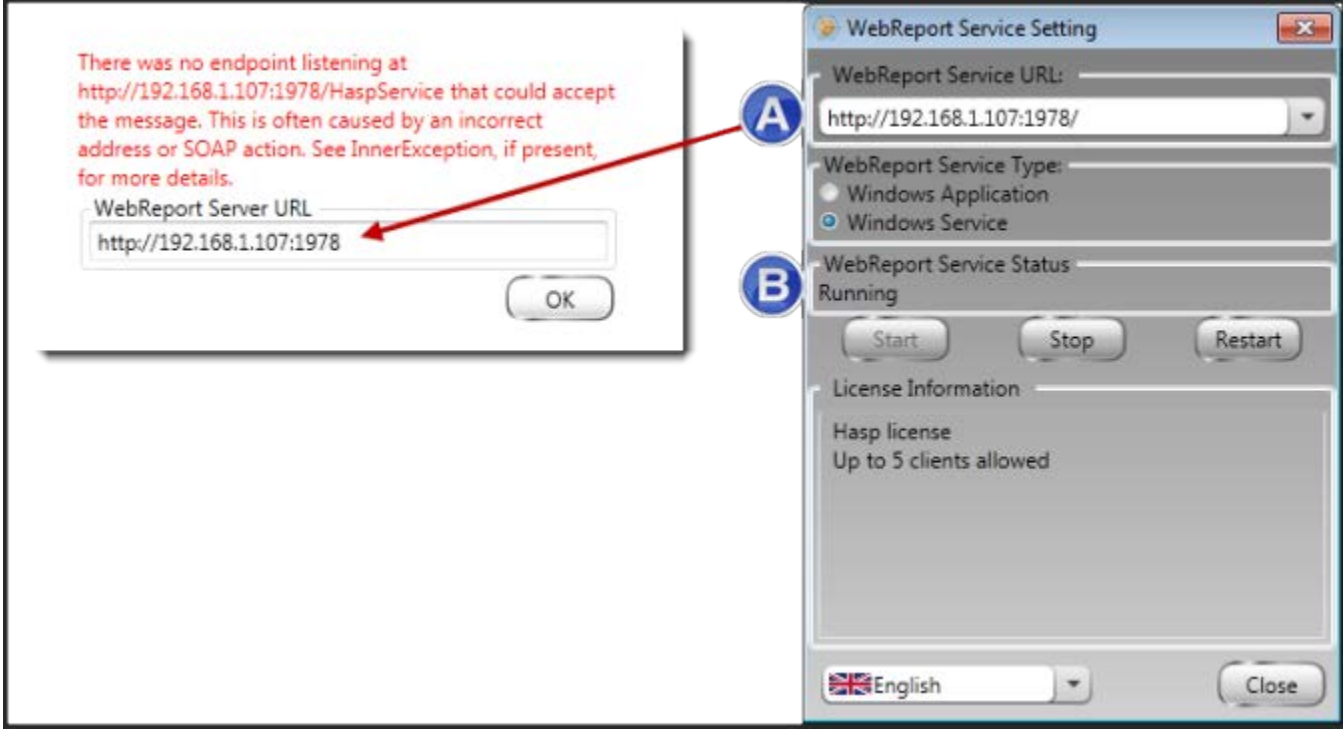

<span id="page-32-0"></span>그림 *28* – WebReport 서비스 설정과 URL

4. 다시 시도하기 위해 웹 페이지에서 OK 를 클릭한다.

# <span id="page-33-0"></span>"사용된 응용 프로그램에서 오류가 발생했다" - "보안 구성은...호환되지 않는다..."

문제점: WebReporter.html page 를 열기 위해 Internet Explorer 를 사용할때, "사용된 응용프로그램에 오류가 발생함" 라는 메시지를 받고, 더 많은 정보를 클릭했을때, 그것은 "이 컴퓨터의 보안 구성은 이 응용프로그램에 의해 사용된 특정 특성과 호환성이 없다" 라고 한다 ([그림](#page-33-1) 29).

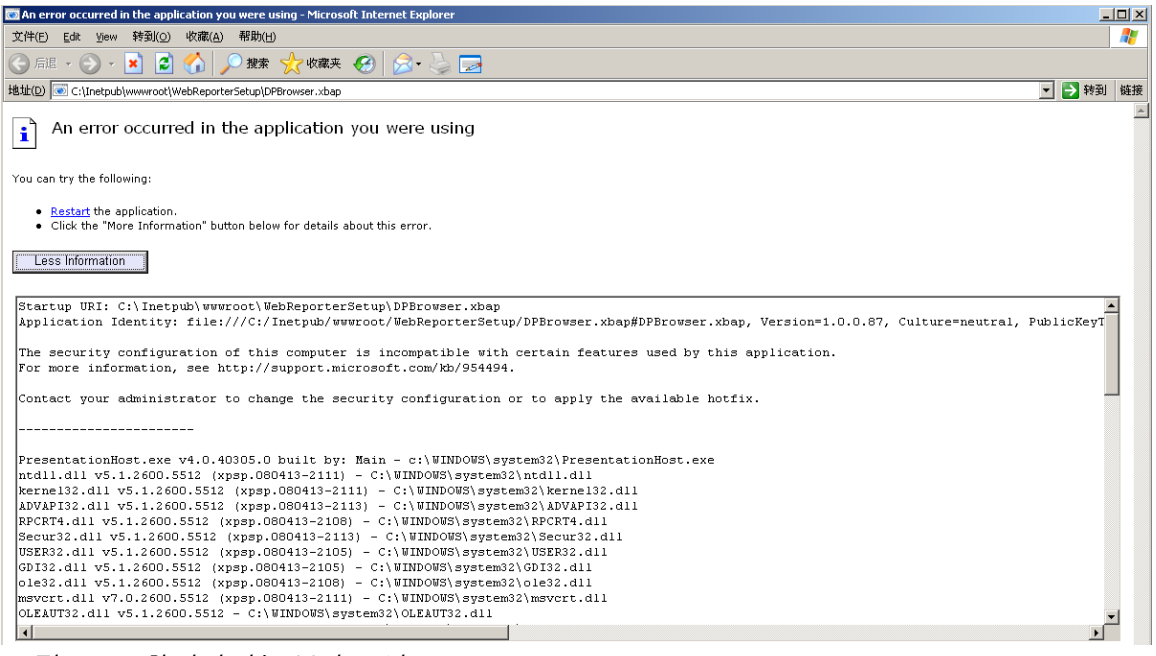

<span id="page-33-1"></span>그림 *29* –호환되지 않는 보안 구성

해법: 컴퓨터의 로컬 정책 보안 옵션을 변경한다. Business, Pro, 또는 Ultimate 와 같은 Windows 의 가정용이 아닌 버전으로 이 작업을 수행할 수 있다.

- 1. 컨트롤 패널을 연다.
- 2. 관리 도구를 선택한다..
- 3. 로컬 보안 정책을 두번 클릭한다.
- 4. 로컬 보안 설정 대화상자의 왼쪽창에서, 로컬 정책들을 확장한다음, 보안 옵션을 클릭한다([그림](#page-34-0) 30).

| 그미지<br><b>Et Local Security Settings</b>                              |                                                                  |                  |   |  |  |  |  |
|-----------------------------------------------------------------------|------------------------------------------------------------------|------------------|---|--|--|--|--|
| Action View<br>File<br>Help                                           |                                                                  |                  |   |  |  |  |  |
| $\vert \mathbf{E} \vert \times \mathbf{E} \vert \mathbf{E} \vert$ is  |                                                                  |                  |   |  |  |  |  |
| Eò<br>Security Settings                                               | Policy A                                                         | Security Setting | ٠ |  |  |  |  |
| <b>D</b> Account Policies                                             | <b>RU</b> Microsoft network client: Send un                      | Disabled         |   |  |  |  |  |
| 白 <b>Q</b> Local Policies                                             | <b>RU</b> Microsoft network server: Amount 15 minutes            |                  |   |  |  |  |  |
| 白 图 Audit Policy                                                      | <b>RU</b> Microsoft network server: Digitally Disabled           |                  |   |  |  |  |  |
| <b>E</b> Dser Rights Assignment                                       | <b>RU</b> Microsoft network server: Digitally Disabled           |                  |   |  |  |  |  |
| Security Options                                                      | <b>RU</b> Microsoft network server: Disconn Enabled              |                  |   |  |  |  |  |
| <b>E</b> -Public Key Policies<br><b>Employee Restriction Policies</b> | <b>Ru</b> Network access: Allow anonymou                         | Disabled         |   |  |  |  |  |
| 由 图 IP Security Policies on Local Computer                            | <b>Ru</b> Network access: Do not allow ano                       | Enabled          |   |  |  |  |  |
|                                                                       | <b>RU</b> Network access: Do not allow ano Disabled              |                  |   |  |  |  |  |
|                                                                       | <b>RU</b> Network access: Do not allow stor Disabled             |                  |   |  |  |  |  |
|                                                                       | <b>RU</b> Network access: Let Everyone pe Disabled               |                  |   |  |  |  |  |
|                                                                       | <b>RE</b> Network access: Named Pipes tha COMNAP, COMNOD         |                  |   |  |  |  |  |
|                                                                       | and Network access: Remotely accessi System\CurrentCon           |                  |   |  |  |  |  |
|                                                                       | <b>RU</b> Network access: Shares that can  COMCFG,DFS\$          |                  |   |  |  |  |  |
|                                                                       | <b>RU</b> Network access: Sharing and secu Guest only - local us |                  |   |  |  |  |  |
|                                                                       | <b>RU</b> Network security: Do not store LA                      | Disabled         |   |  |  |  |  |
|                                                                       | <b>RU</b> Network security: Force logoff wh Disabled             |                  |   |  |  |  |  |
|                                                                       | <b>RU</b> Network security: LAN Manager a Send LM & NTLM re      |                  |   |  |  |  |  |
|                                                                       | <b>Bu</b> Network security: LDAP client sign Negotiate signing   |                  |   |  |  |  |  |
|                                                                       | <b>Ru</b> Network security: Minimum sessio                       | No minimum       |   |  |  |  |  |
|                                                                       | <b><u>89</u></b> Network security: Minimum sessio                | No minimum       |   |  |  |  |  |
|                                                                       | <b>Recovery console: Allow automati</b>                          | Disabled         |   |  |  |  |  |
|                                                                       | avail Recovery console: Allow floppy co Disabled                 |                  |   |  |  |  |  |
|                                                                       | <b>BU</b> Shutdown: Allow system to be sh                        | Enabled          |   |  |  |  |  |
|                                                                       | <b>BU</b> Shutdown: Clear virtual memory p                       | Disabled         |   |  |  |  |  |
|                                                                       | <b>BU</b> System cryptography: Use FIPS c Disabled               |                  |   |  |  |  |  |
|                                                                       | System objects: Default owner fo Object creator                  |                  |   |  |  |  |  |
|                                                                       | au System objects: Require case inse Enabled                     |                  |   |  |  |  |  |
|                                                                       | <b>Bu</b> System objects: Strengthen defa                        | Enabled          |   |  |  |  |  |
|                                                                       |                                                                  |                  |   |  |  |  |  |
|                                                                       |                                                                  |                  |   |  |  |  |  |

<span id="page-34-0"></span>그림 *30* –로컬 보안 설정 대화상자

- 5. 로컬 보안 설정 대화상자의 오른쪽 창에서, 시스템 개체를 두번 클릭한다: 관리자 그룹의 구성원에 의해 만들어진 개체의 기본 소유자.
- 6. 시스템 개체 대화상자가 열린다.
- 7. 드롭다운 목록으로부터, 개체 생성자를 선택한다 ([그림](#page-35-2) 31)

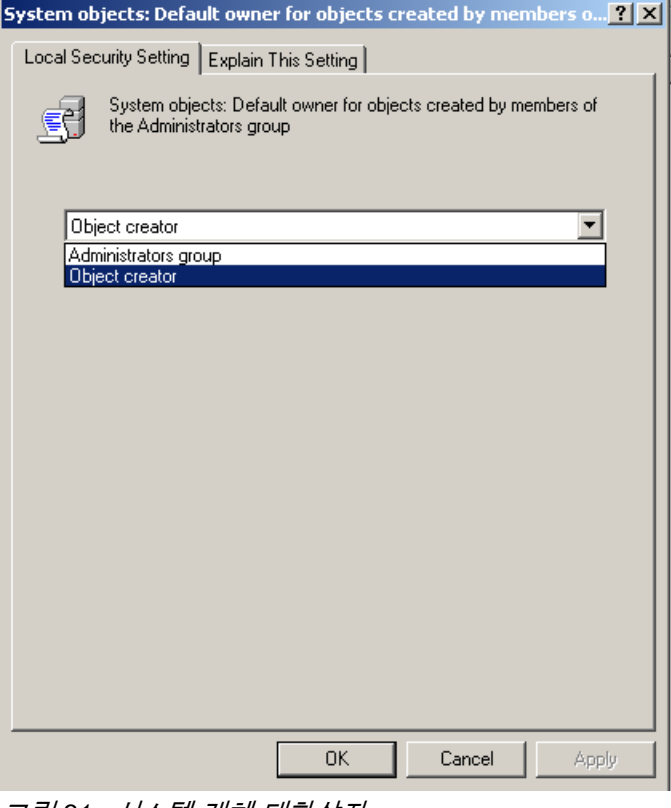

<span id="page-35-2"></span>그림 *31* –시스템 개체 대화상자

8. OK 를 클릭한다.

#### <span id="page-35-0"></span>"웹 페이지를 찾을 수 없다" 또는 "404"

문제점: 서버와 연결을 시도하면 웹 페이지를 찾을 수 없다"또는 "404" 를 보여준다.

해법: ["WebReporter](#page-10-0) 소프트웨어 설치하기" 단락의 지시를 마친후 반드시 컴퓨터를 다시 시작한다.

또는, 이 버전은 원하는 페이지나 파일을 포함하지 않거나 주소가 잘못 입력 되어있을 수 있다. 정확한 주소를 입력했는지를 반드시 확인한다. 올바른 주소를 가지고 있다고 확신하면, 나중 버번을 다운로드하고 설치해야할 수 있다.

#### <span id="page-35-1"></span>"응용 프로그램 배치 오류"

문제: 브라우저내의 WebReporter.html 웹 페이지를 열때, 페이지는 "응용 프로그램 배치 오류" 메시지를 보여준다([그림](#page-36-0) 32).

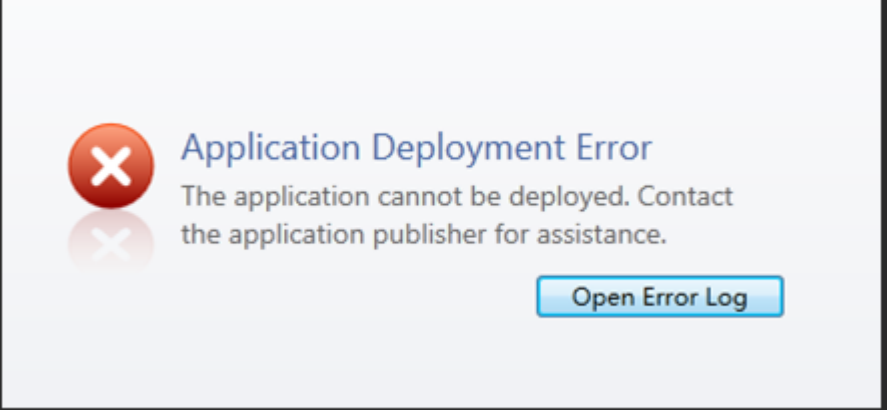

<span id="page-36-0"></span>그림 *32* –응용 프로그램 배치 오류

해법: 해결방법은 온라인 응용프로그램 캐시를 지우는것이다. 이것은 다음번 WebReporter.html 웹 페이지를 새로고침할때 고객이 응용프로그램을 다시 다운로드하도록 만든다. 캐시를 지우는 두가지 방법이 있다.

#### 방법 1: 명령 프롬프트를 사용한다

- 1. 브라우저를 닫는다.
- 2. 시작을 선택해서 명령 프롬프트 창을 연다, 그런다음 검색 프로그램과 파일 필드에, Cmd 을 입력하고 ENTER 를 누른다. 명령 프롬프트 창이 열린다.
- 3. 명령 프롬프트에, rundll32 %windir%\system32\dfshim.dll CleanOnlineAppCache 를 입력한다음 ENTER 를 누른다 ([그림](#page-36-1) 33).

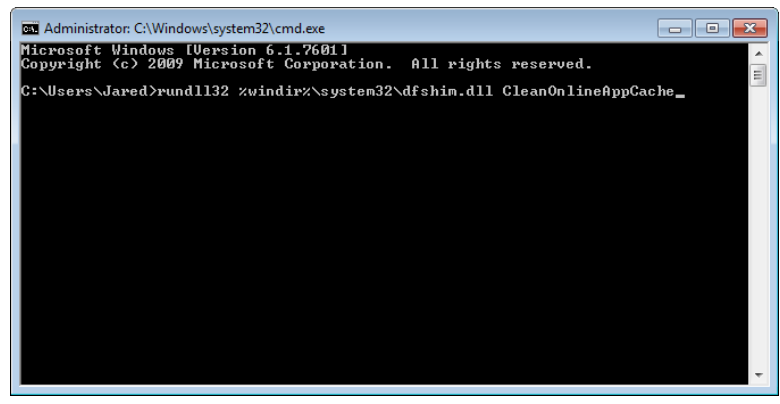

- <span id="page-36-1"></span>그림 *33* –CleanOnlineAppCache 명령을 가진 명령 프롬프트
- 4. 브라우저를 다시 시작한다.
- 5. http://<ServerIPAddress>/webreporter.html 페이지를 다시 연다, <ServerIPAddress> 는 서버의 IP 주소이다.

#### 방법 2: Clean.vbs 스크립트를 실행한다

- 1. 브라우저에서, 브라우저의 주소란에 다음을 입력해서 서버에 clean.vbs 파일을 다운로드한다: http://<ServerIPAddress>/clean.vbs <ServerIPAddress>는 서버의 IP 주소이다.
- 2. 선택한 디렉토리에 clean.vbs 를 저장하기 위해 저장을 클릭한다.
- 3. 파일 시스템에서 다운로드된 파일을 찾는다.
- 4. 실행하기 위해 clean.vbs 를 두번 클릭한다. 스크립트는 캐시를 실행하고 지운다. 임시 파일이 제거되었다는 것을 알리는 메시지를 보게될 것이다 ([그림](#page-37-0) 34).

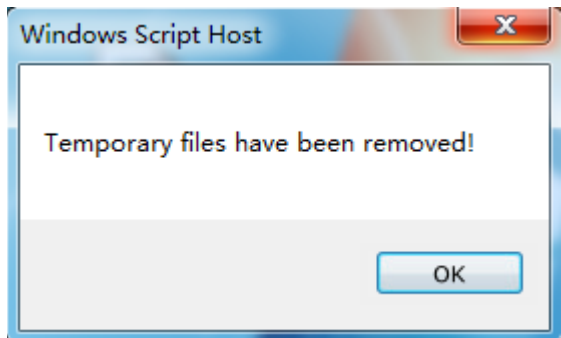

<span id="page-37-0"></span>그림 *34* –캐시 지우기 후 성공 메시지

5. OK 를 클릭한다.

# <span id="page-38-0"></span>자주 묻는 질문 (FAQ)

### <span id="page-38-1"></span>개요

이 단락은 자주 묻는 질문에 답변을 제공한다.

# <span id="page-38-2"></span>인터넷 익스플로러가 아닌 다른 브라우저를 사용할 수 있습니까?

다른 브라우저를 사용하고자한다면, 그것은 반드시 Firefox 의 "IE 탭 플러스" 확장과 같은 플러그인 또는애드온으로 Internet Explorer 를 실행될 수 있어야 하고 .xbap 파일로 작업할 수 있어야 한다.

다음 지침은 Firefox 로 이것의 수행 방법을 설명한다. 브라우저의 IE 확장을 가진 다른 브라우저 또한 사용될 수 있다.

주석: 이 절차를 수행하기 전에, 이 지침서의 주요 단락을 반드시 읽도록한다, 그리고 WebReporter 가 실제 Internet Explorer 브라우저와 작동하는지 확인한다.

#### Firefox 로 "IE 탭 플러스" 애드온 설치하기와 구성하기

이 절차는 선택 사항이고 Firefox 브라우저 내의 WebReporter 를 실행하고자 할때만 필요하다.

#### 단계 1 - "IE Tab Plus" 애드온 설치

- 1. Firefox 를 시작한다.
- 2. <http://www.ietabplus.com/> 로 간다.
- 3. 그 페이지의 상단 오른쪽에 있는 Firefox 에 추가하기를 클릭한다.
- 4. Firefox 를 다시 시작한다.

#### 단계 2 - 필터에 xbap 파일들을 사용가능하게 한다 ([그림](#page-39-0) **35**).

- 1. Firefox 메뉴로부터 애드온 관리자를 열기위해 애드온을 클릭한다.
- 2. IE 탭 플러스를 선택한다.
- 3. 옵션을 클릭한다.
- 4. IE 탭 옵션 대화상자가 나타난다.
- 5. 사이트 필터 탭을 클릭한다.
- 6. 하단의 URL 상자에서, 다음을 입력한다:

/\.xbap\$/

- 7. 추가 를 클릭한다.
- 8. 응용과 확인을 클릭한다.

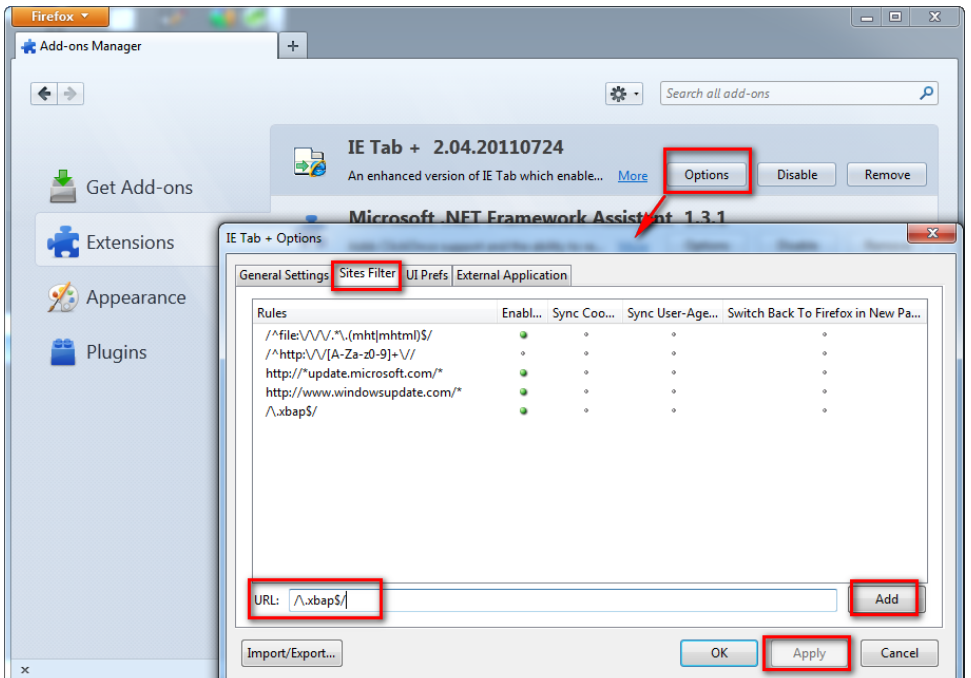

그림 *35* – 파일을 사용가능하게 한다

#### <span id="page-39-0"></span>"IE 탭 플러스" 애드온으로 WebReporter 실행하기

- 1. Firefox 로, Internet Explorer 를 사용해서 페이지를 보여주기위해 브라우저 페이지의 하단 오른쪽에 있는 아이콘을 클릭한다.
- 2. 그 다음은, 반드시 .xbap 확장자를 가진 전체 주소로 이동해야한다. 예를들어,

http://<YourServerIP>/webreportersetup/dpbrowser.xbap/ <YourServerIP> 는 서버의 IP 주소이다 ([그림](#page-40-0) [36](#page-40-0)).

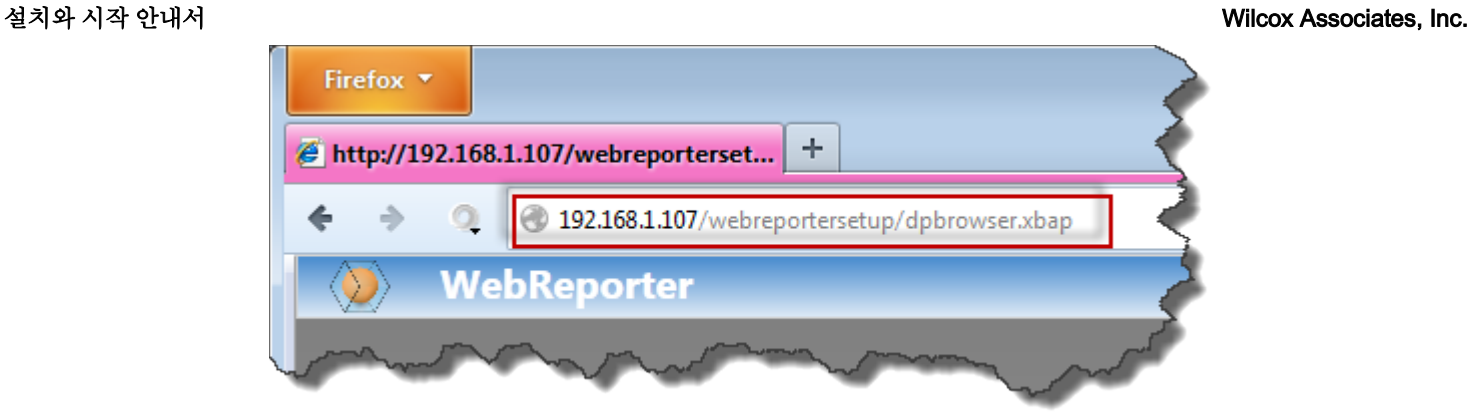

그림 *36* – dpbrowser.xbap 의 전체 주소

<span id="page-40-0"></span>3. 페이지는 서버와 연결한다음 WebReporter 응용프로그램을 다운로드하고 실행한다.